## 1. 总图设计

总图设计分为 2 部分,站区场地平整设计和站内设施布置设计,站区场地平 整通常采用第三方软件进行土方平衡计算,生成土方网格图,站内设施采用软件 提供功能进行绘制;

## 1.1. Civil3D 操作

注:当有其他软件生成的土方平衡计算,不用进行下列操作;

#### 1.1.1创建场平设计曲面

功能概要:根据等高线、高程点等数据构建原始三维地形;通过用户选定的 站、室等场地的外轮廓线及设计标高信息,对原始地形进行场地平整,生成用户 设计平面,并可以创建土方施工图。

#### **1.1.1.1** 前提

导入 CAD 图纸的时候需要注意以下事项。

(1) 场地模型建立之前,建立 Civil3D 模板

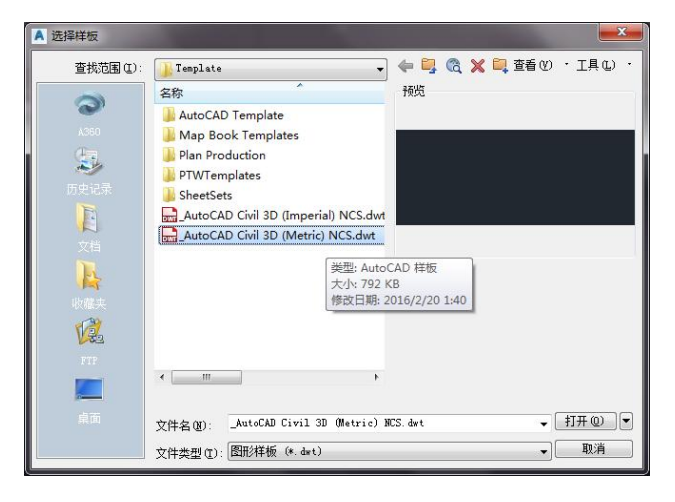

(2) 将需要场平的原始 CAD 图粘贴过来

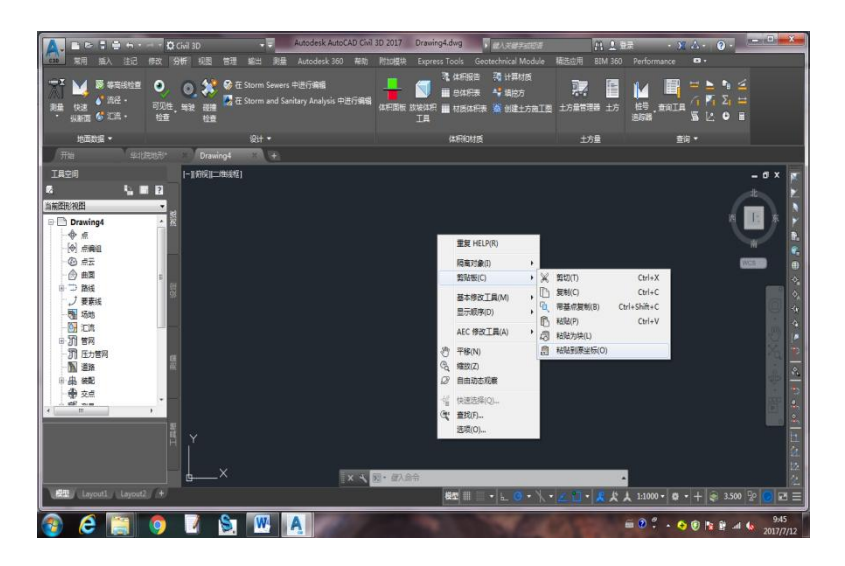

## 1.1.2第一步:创建原始曲面

(1) 创建原始曲面

实现方法: 单击【曲面】→创建曲面, 类型选择"三角网曲面", 设置曲面 名称 スインストランド しんしゃく しんしゃく しんしゃく しんしゃく おおし しんしゅう

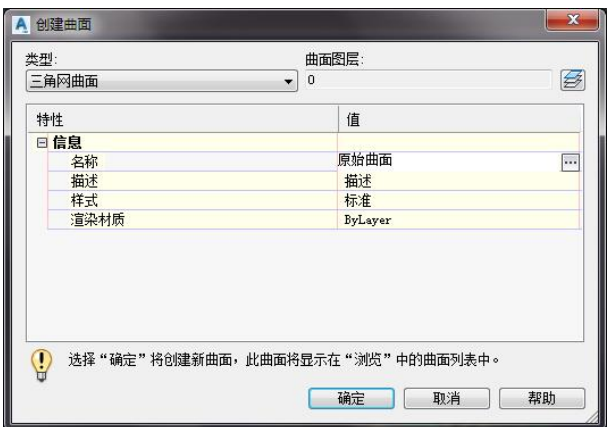

(2) 将等高线批量添加到原始曲面(注意是否有标高);添加原始高程点到原 始曲面(块,注意标高),这样可以使曲面变的更精确。

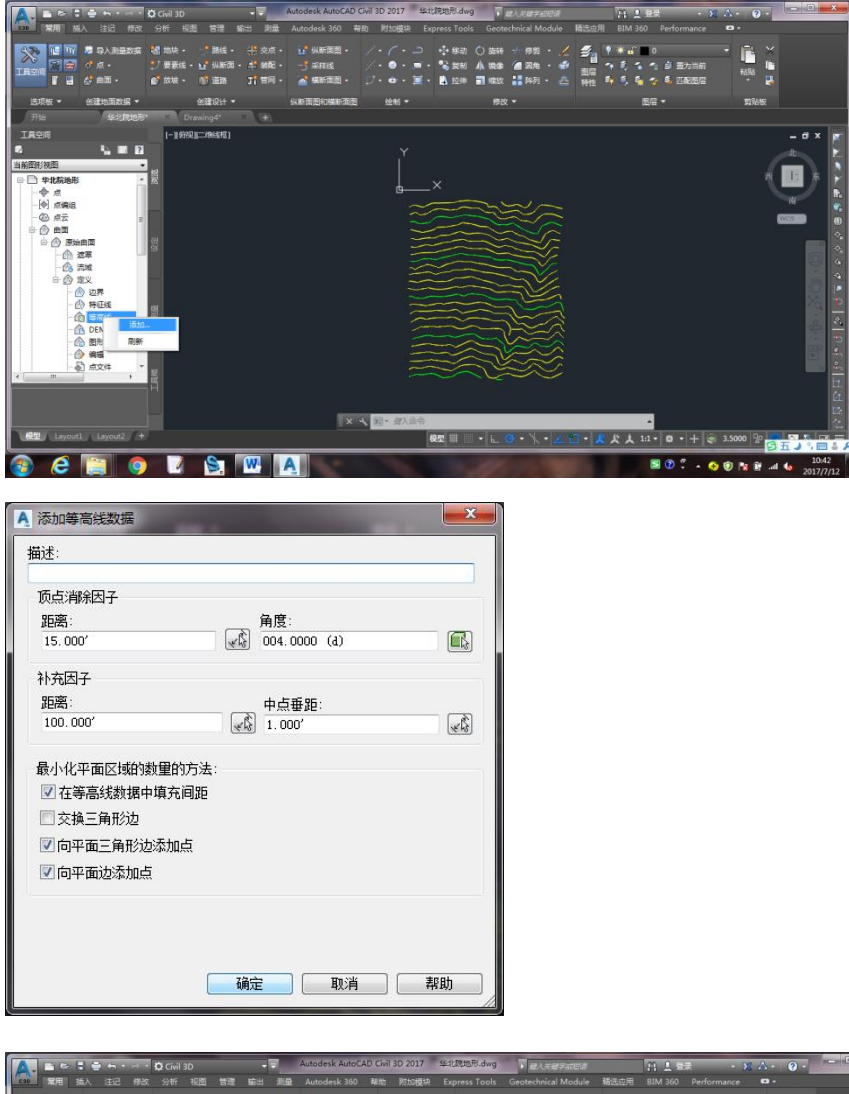

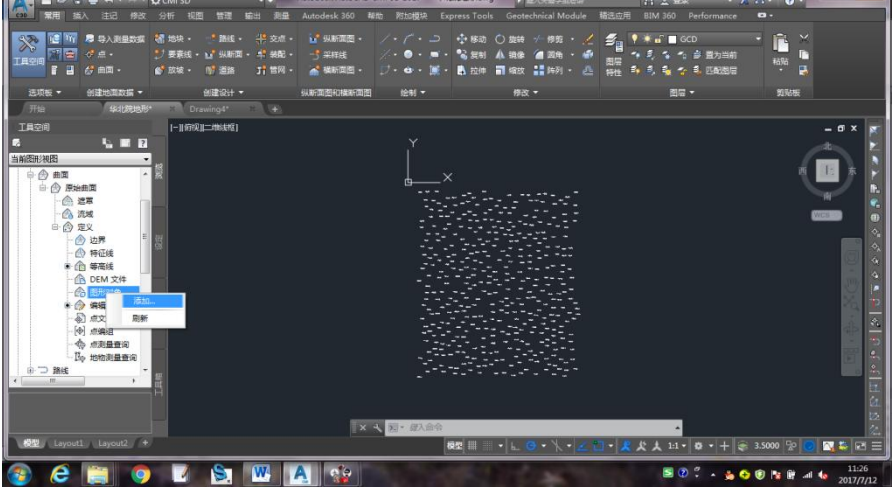

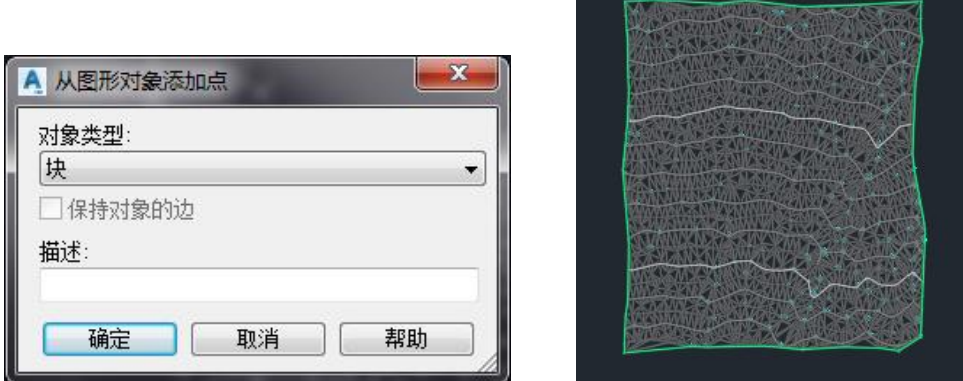

(3) 可以调整原始曲面的样式,可以同步在对像查看器中进行三维观察;

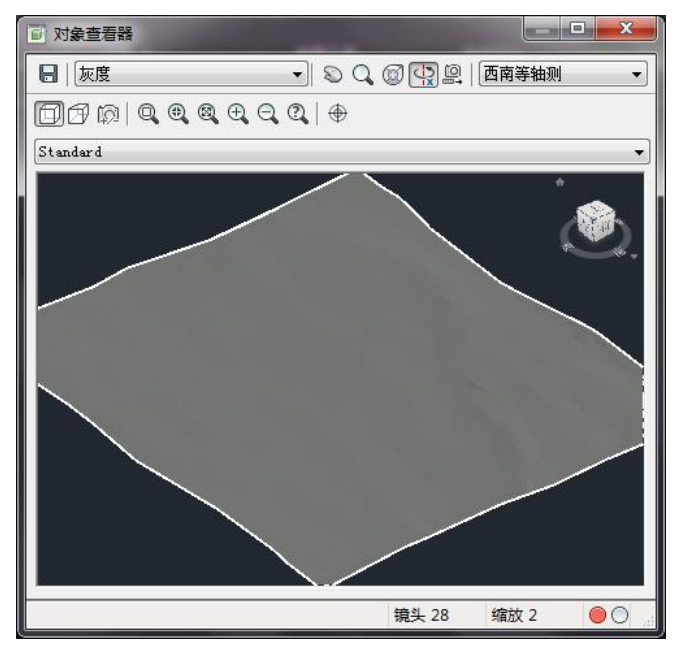

1.1.3第二步:创建设计曲面

(1) 创建设计曲面

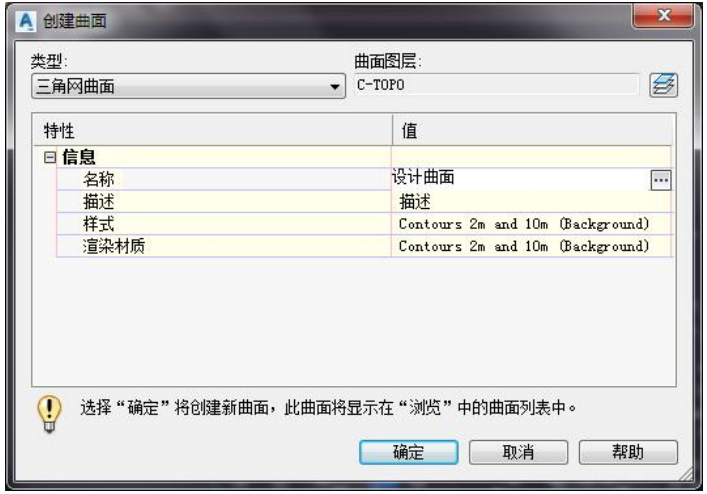

(2) 绘制 PLine 线为设计曲面轮廓线(闭合)

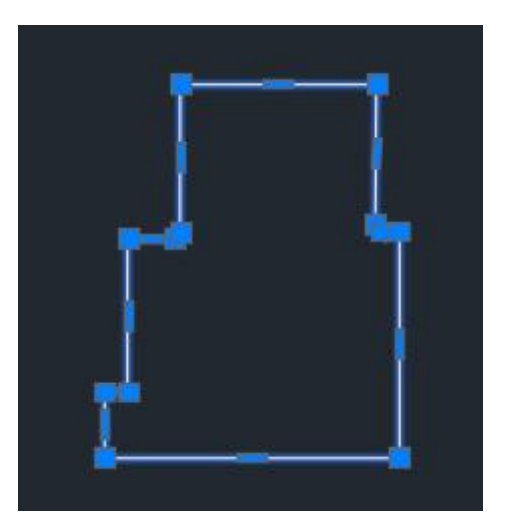

(3) 将该轮廓线从对像添加为要素线,并给要素线赋于对应的高程 实现方法:单击【常用】→【创建设计】→【要素线】→【从对象创建要

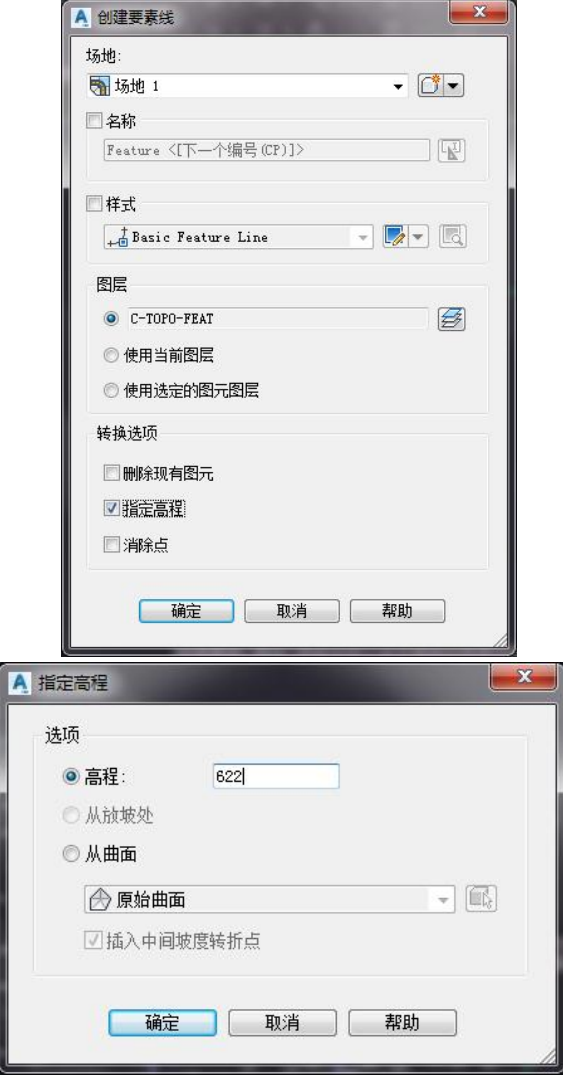

素线】,选择(1)绘制的多段线,创建要素线。

(4) 将要素线作为特征线添加到设计曲面,更改设计曲面的样式就可以看到

创建好的设计曲面。

实现方法:选中要素线,在要素线菜单面板,单击【作为特征线添加到曲面】。

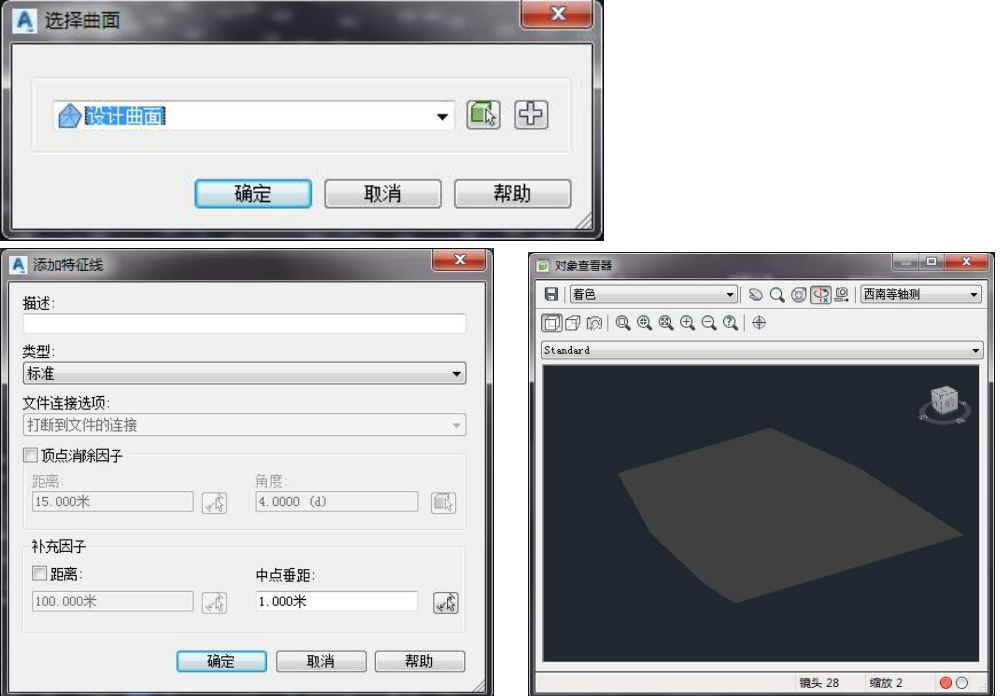

### 1.1.4第三步:通过放坡创建完成曲面

设计曲面与原始曲面相结合的地方可以用放坡工具进行解决。

(1) 首先创建一个放坡组(体积基准:设计曲面)

实现方法:【常用】→【创建设计】→【放坡】→【创建放坡组】,输入放坡 组名称,体积基准,选择:设计曲面,确定,创建放坡组。

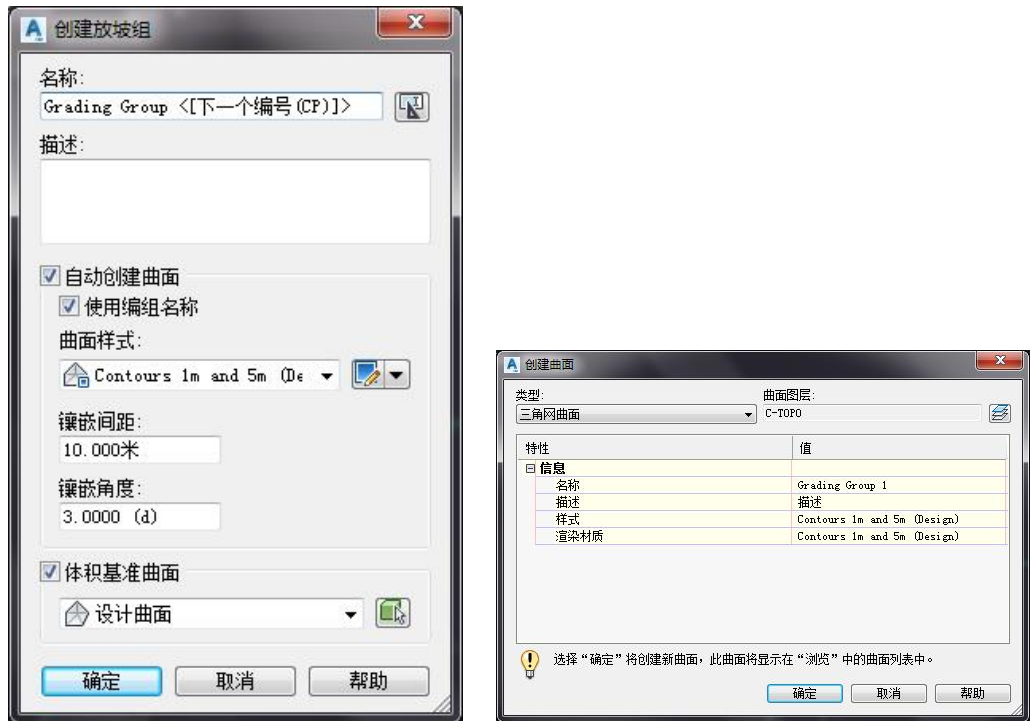

(2) 然后选择放坡目标曲面(原始曲面)

实现方法:【常用】→【创建设计】→【放坡】→【放坡创建工具】

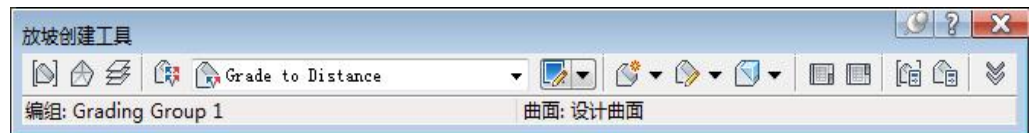

选择: ■ 设定目标曲面

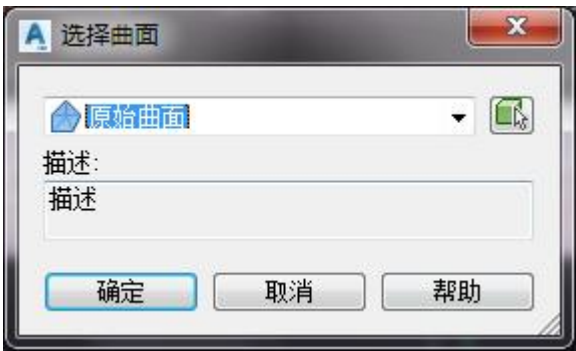

曲面 选择"原始曲面"

(3) 选择放坡样式:曲面-挖填坡度

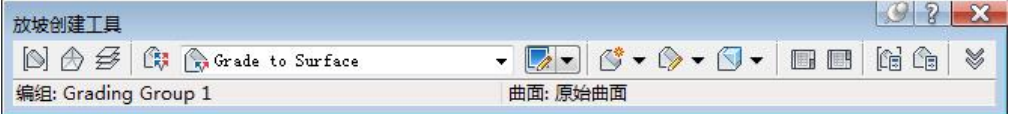

(4) 建立放坡曲面

实现方法:选择 <mark>3 起</mark> 填、挖方坡度,建立完成放坡曲面。

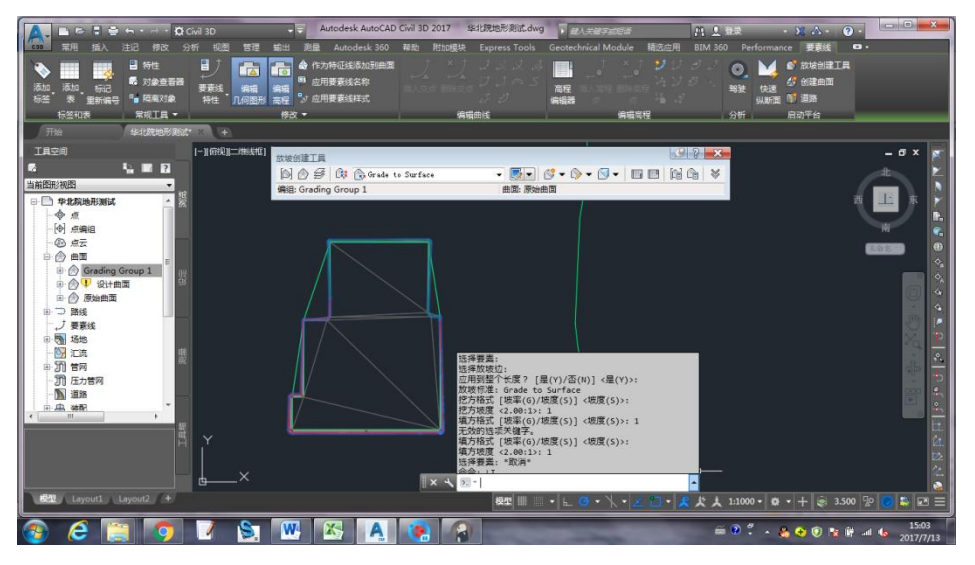

(5) 可以把放坡曲面粘贴在设计曲面之上,创建完整的设计曲面 实现方法:【模型面板】→【曲面】→【设计曲面】→【定义】→【编辑】

→【鼠标右键菜单】→【粘贴曲面】

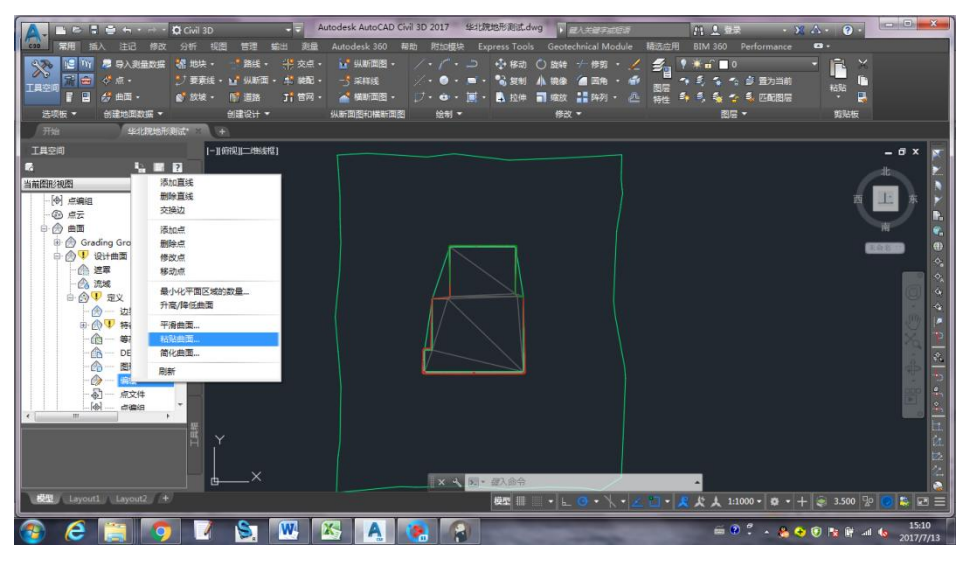

选择需要粘贴的放坡曲面:Grading Group 1,

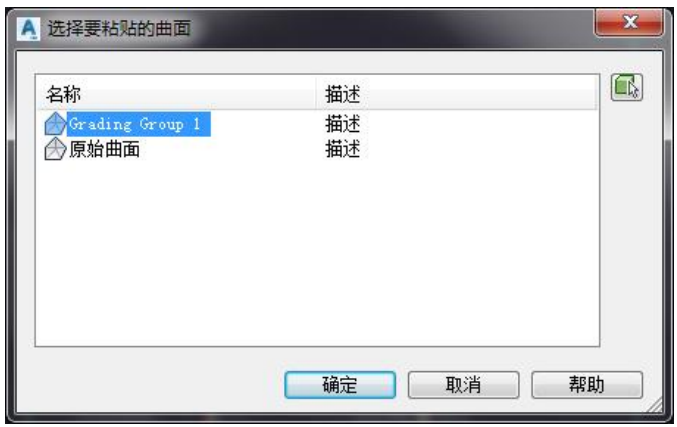

点"确定"后,预览放坡后完整的设计曲面

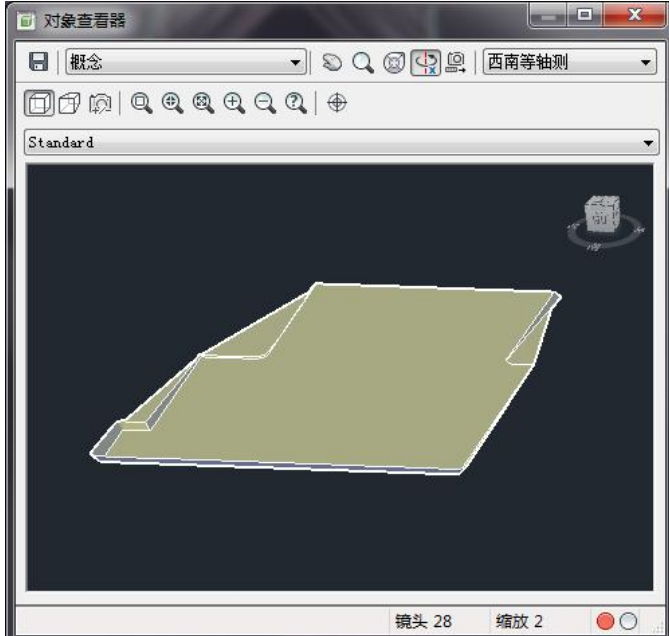

# 1.1.5土方施工图设计

(1) 创建土方施工图

实现方法:【分析】→【体积和材质】→【创建土方施工图】

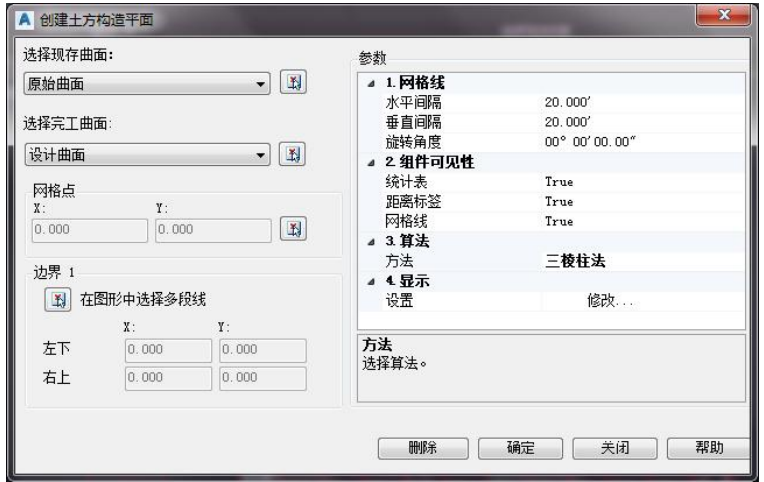

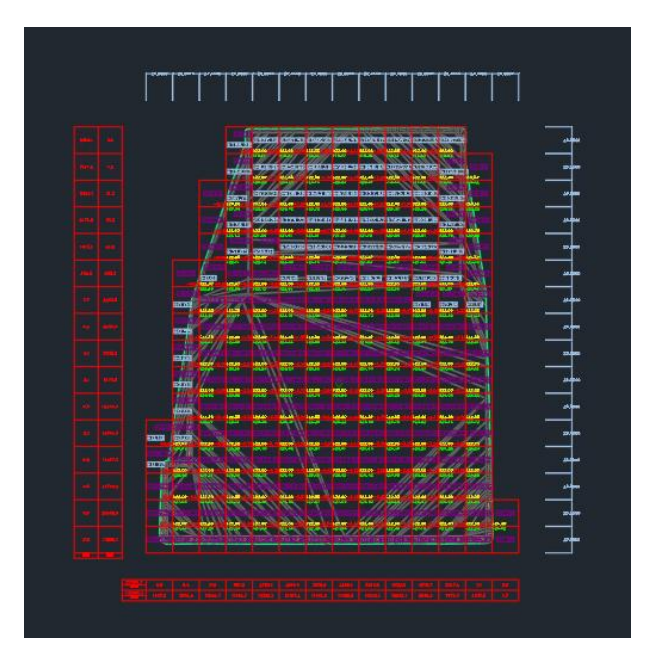

# 1.2. Civil 3D 地形导入 Revit

Revit 是常见的一种处理单体的 BIM 系列软件的一种,Civil3D 具有强大的 场地处理能力。Revit 和 Civil3D 所采用的平台不一致, 所以软件之间的格式也 不相同。Civil3D 导入 Revit 的方法也有多种形式,下面介绍把 Civil3D 的曲面 导出成点文件,将点文件导入到 Revit 中的方法。

## 1.2.1生成地形点文件

在 Civil3D 的曲面转换成几何空间点,再将点导出成点文件。

(1) 打开点样式。

在 Civil3D 中建立曲面,将曲面的点样式打开。

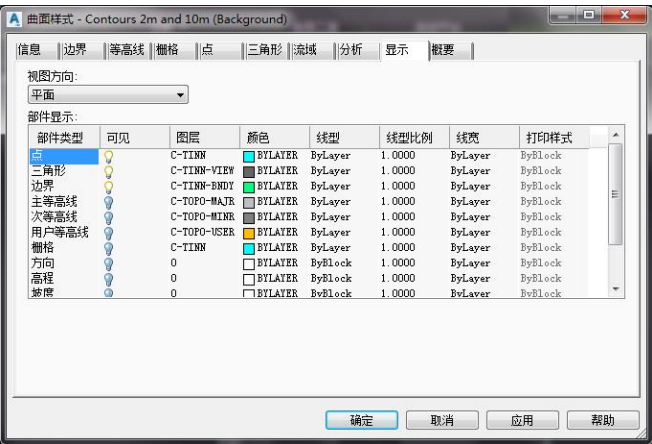

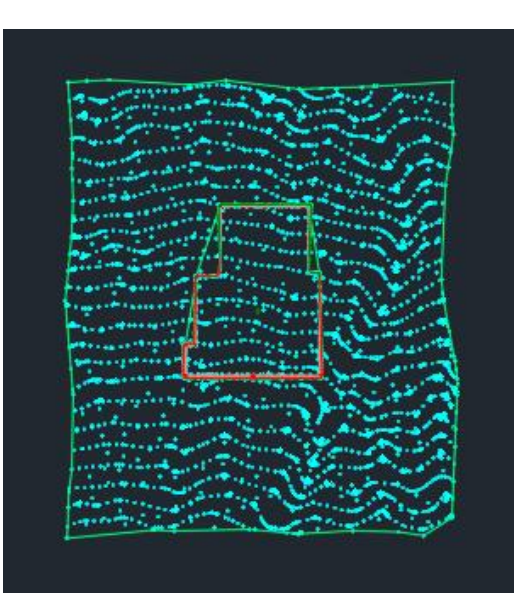

(2) 提取点。

实现方法:【选定曲面】→【曲面工具】→【提取对象】,选择曲面,提取曲 面中的点。

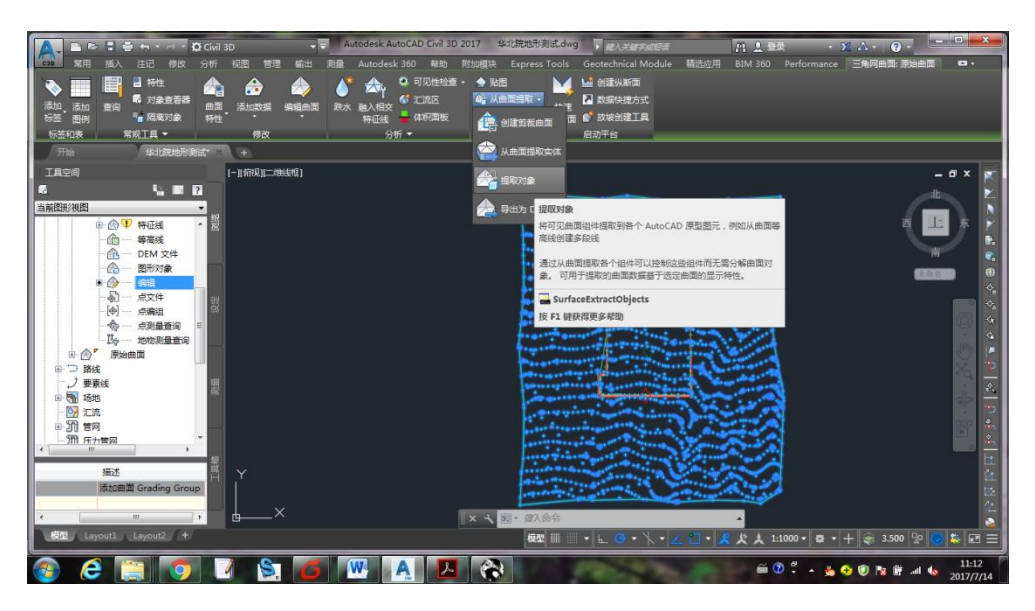

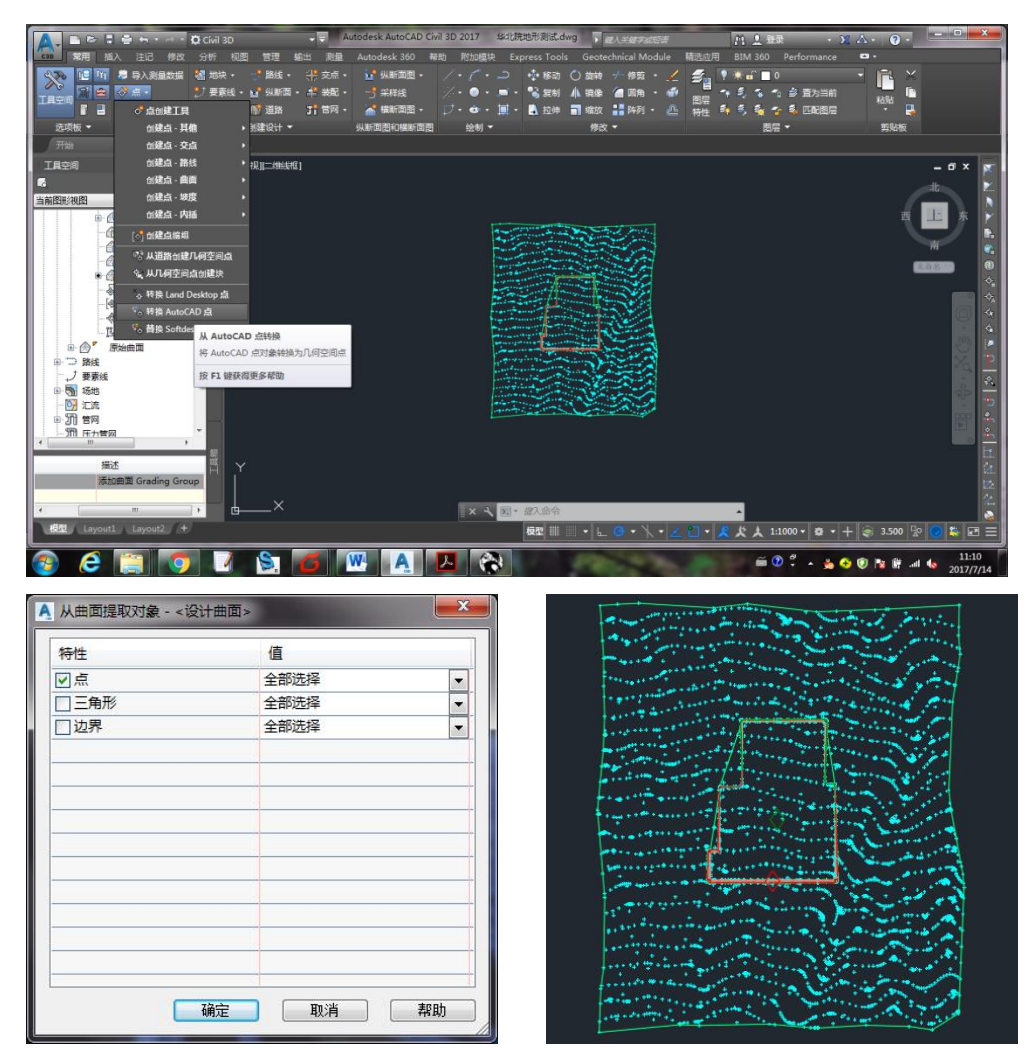

(3) 转换成几何空间点。

实现方法:【点】→【转换 AutoCAD 点】→【提取对象】,

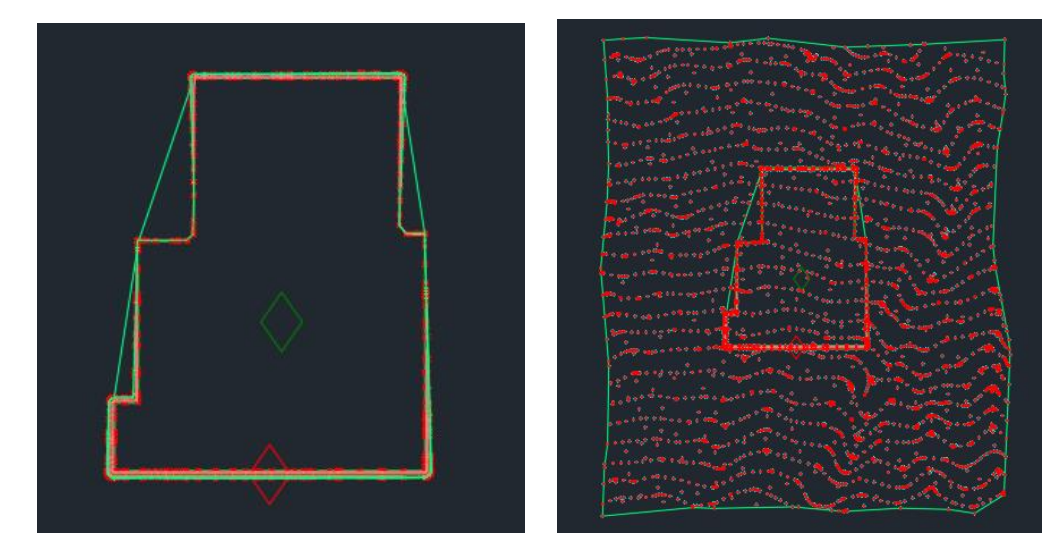

(4) 导出点。输出为 CSV 格式。 实现方法:【输出】→【导出】→【导出点】,导出.csv 格式的点文件。

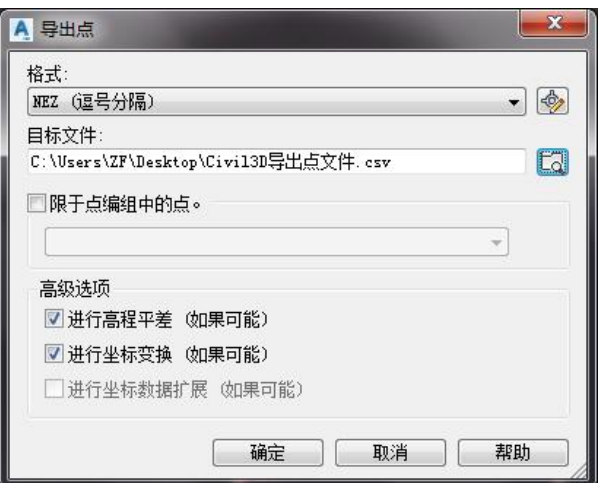

#### 1.2.2导入 Revit

把 Civil3D 导出的点文件导入到 Revit 并生成地形。

- (1) 打开 Revit 在体量与场地中,点击地形表面->通过导入创建->指定点文件。 实现方法:【体量和厂地】→【地形地表】→【工具】→【通过导入创建】
- →【指定点文件】,导入选定的.csv 格式的点文件, 生成地形。
	- (2) 成功导入 Civil 3D 的场平地形。

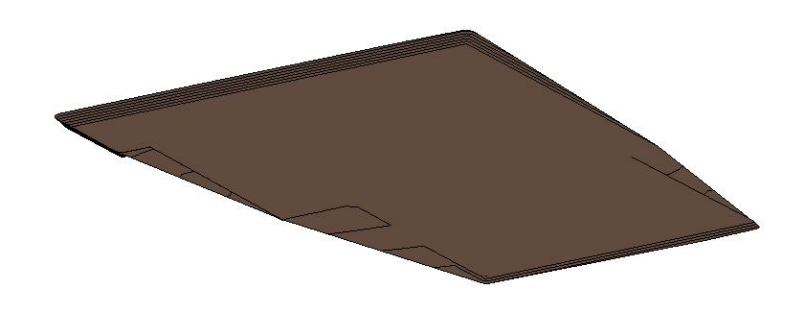

## 1.3. 站址数据提取

主要针对 Civil 3D 软件生成的土方信息进行提取,与 Revit 模型进行绑定, 实现模型工程量的提取;

功能位置"总图-Civil 3D-站址数据提取"

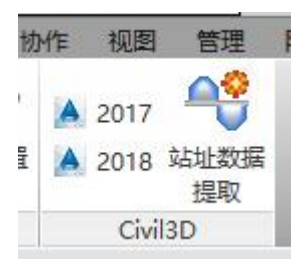

该功能主要是提取 Civil 3D 计算数据, 所以首先要在 Civil 3D 中完成相关工 程量的计算,具体操作如下:

#### 1.3.1数据来源

在 Civil 3D 中创建好地形后,点击"分析-体积面板",如下所示:

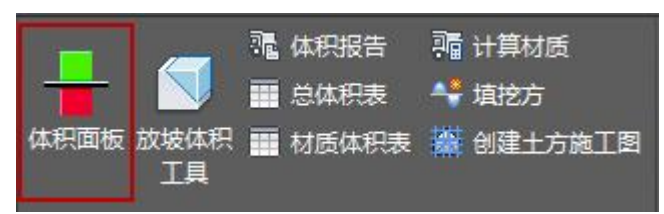

弹出界面,如下:

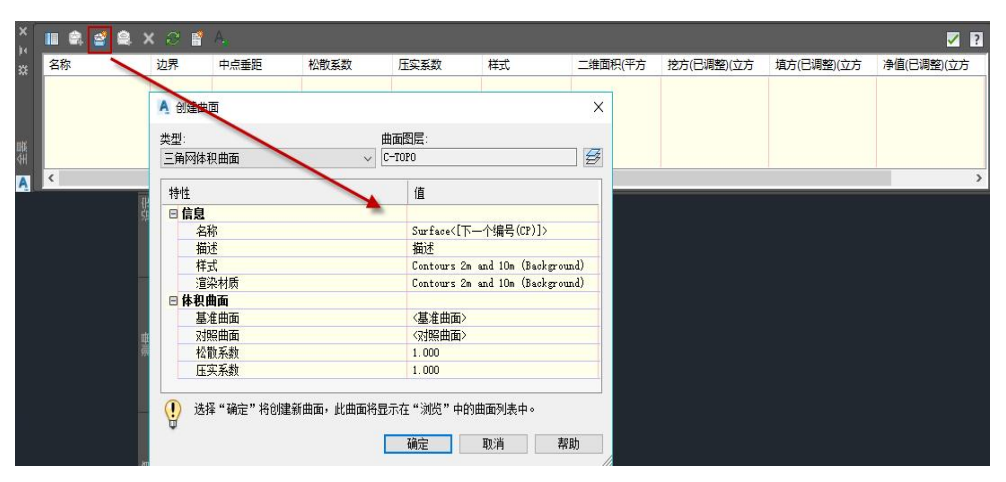

点击"创建体积曲面"按钮,弹出界面,输入名称,如"场地平整",体积 曲面-基准曲面,选择"原始地形曲面",对照曲面为需要计算值的曲面,如站外 道路、地形平整范围等;

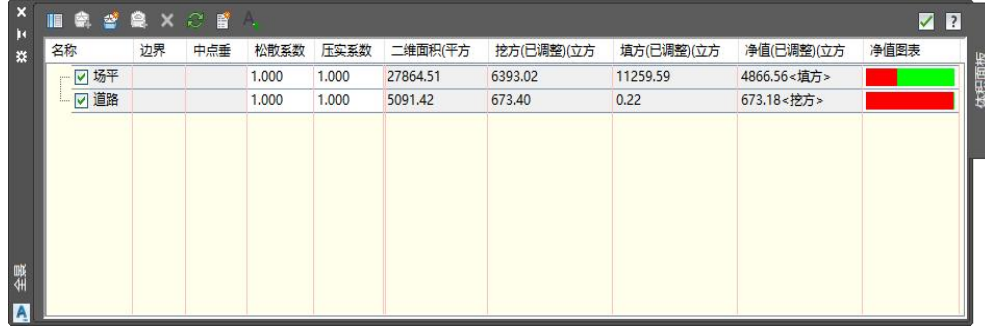

创建后,界面上会出现计算的数据,点击生成报告,按钮位置如下:

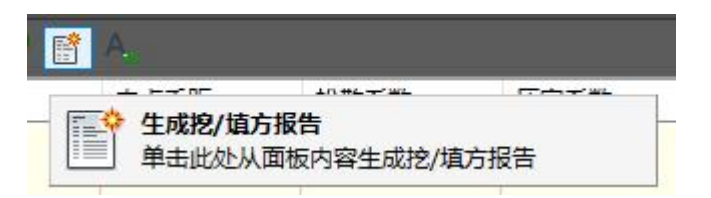

生成报告后,点击 STD-R,站址数据提取功能按钮,即可提取地形数据;

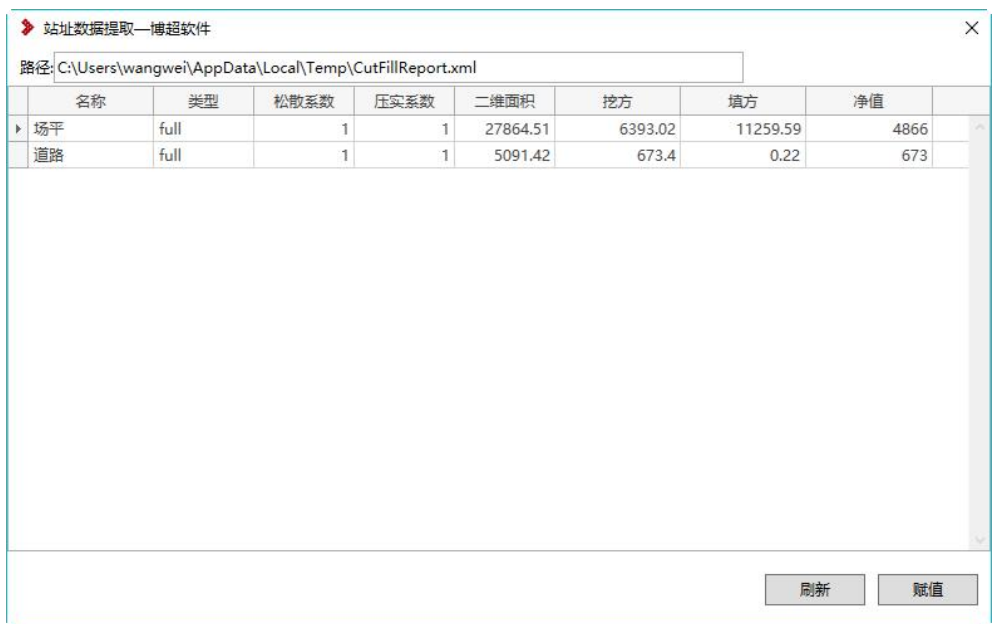

#### 1.3.2设备赋值

- 提取数据包含:挖方、填方、投影面积等数值;
- 点击一条数据,点击"赋值"按钮,选择三维模型,可以把数据写入模型扩 展数据中,在属性预览器中进行查看;

注意:其他操作,查看 Civil 3D 操作;

站外道路赋值时,要先把模型定义为站外道路,即使用电气设备赋值功能, 定义为站外道路,再点击站址数据提取界面"赋值"按钮,再选择这个模型;

## 1.4. 场地建模

#### 1.4.1地形表面

在 Revit 中绘制地形,通过点选放置点的方式生成,放置是修改标高,可以 起到坡度效果;

可以提前打上辅助线,确定放置点的位置准确;

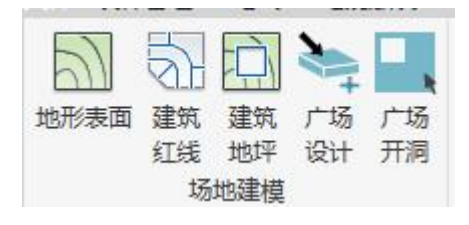

#### 1.4.2建筑红线

建筑红线即征地线,主要作用于场地的占地范围,后期出经济指标表时,可 以根据绘制的范围,生成对应的征地面积;

绘制时,2 种方式,输入尺寸生成,采用绘制 PL 线方式生成,通常使用绘 制线方式生成;

注意:绘制时形成一个闭合结构,否则无法进行面积统计;

#### 1.4.3建筑地坪

在原始地形上,绘制地坪区域,通过标高偏移可以确定地坪低于场地标高, 或者高于场地标高,地坪可以单独设置厚度、材质,用于工程量统计,如碎石地 坪等;

地坪的生成,要在原始地形上,否则无法创建;

#### 1.4.4广场设计

实现站区广场分层设计,通过绘制轮廓线方式,完成场地地形的设计; 模型右键支持添加、删除层数设置,同时可以设置厚度、材质等信息;

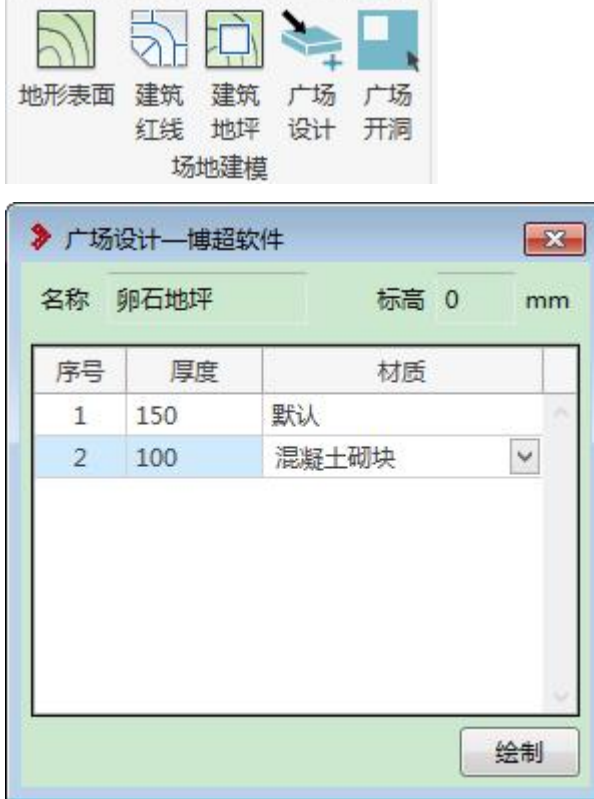

注: 材质下拉信息, 通过 Revit 材质库进行设置, 按钮位置"管理-材质", 具体操作可以参考 Revit 操作说明;

### 1.4.5广场开洞

开洞时,要选择场地模型。

绘制洞口时,必须是闭合的多段线。

## 1.5. 总图墙体

主要针对站内设施的布置,如道路、围墙、电缆沟、构筑物等,因相关设计 没有必要的关联性,功能较独立,所以绘制时可以不会先后,下面功能按照菜单 功能位置进行介绍;

#### 1.5.1装配式围墙

基于绘制线方式,进行起终点路径绘制,完成后生成对应界面上的参数化模 型;模型生成时,以组的方式,如要修改时,可以点击编辑按钮;

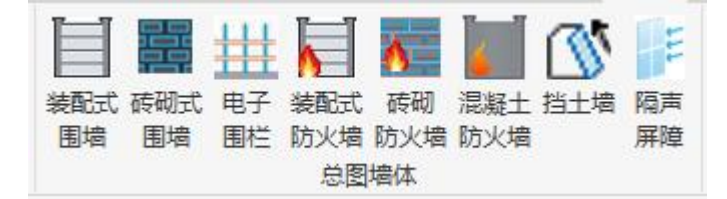

绘制时,需要在平面视图进行绘制;

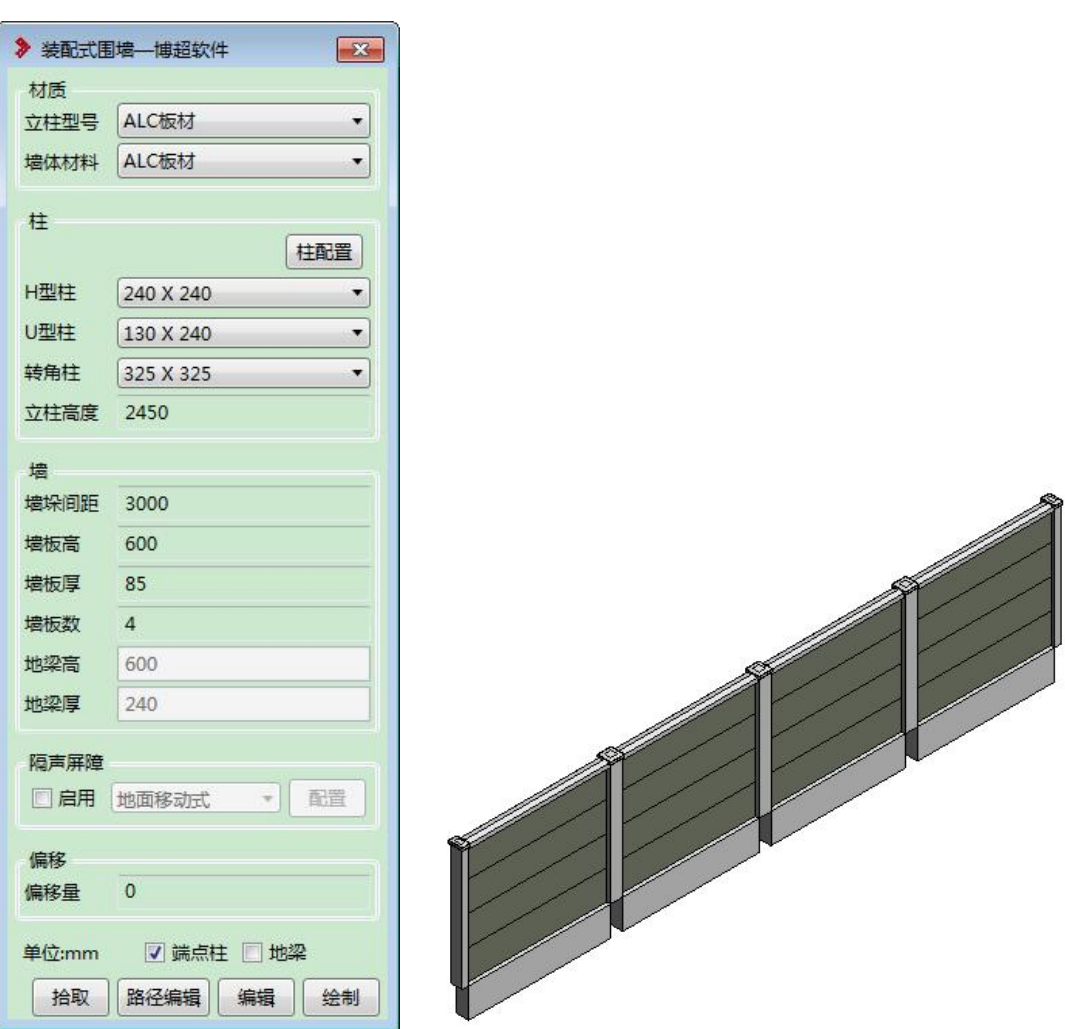

围墙布置时,通过界面数据,参数化生成模型,可以设置端点柱、地梁的显

示隐藏操作;

【墙垛间距】为两个柱子之间的尺寸;

【隔声屏障】勾选时,点击配置按钮,弹出界面设置隔声屏障参数,绘制围 墙时,自动生成隔声屏障模型;

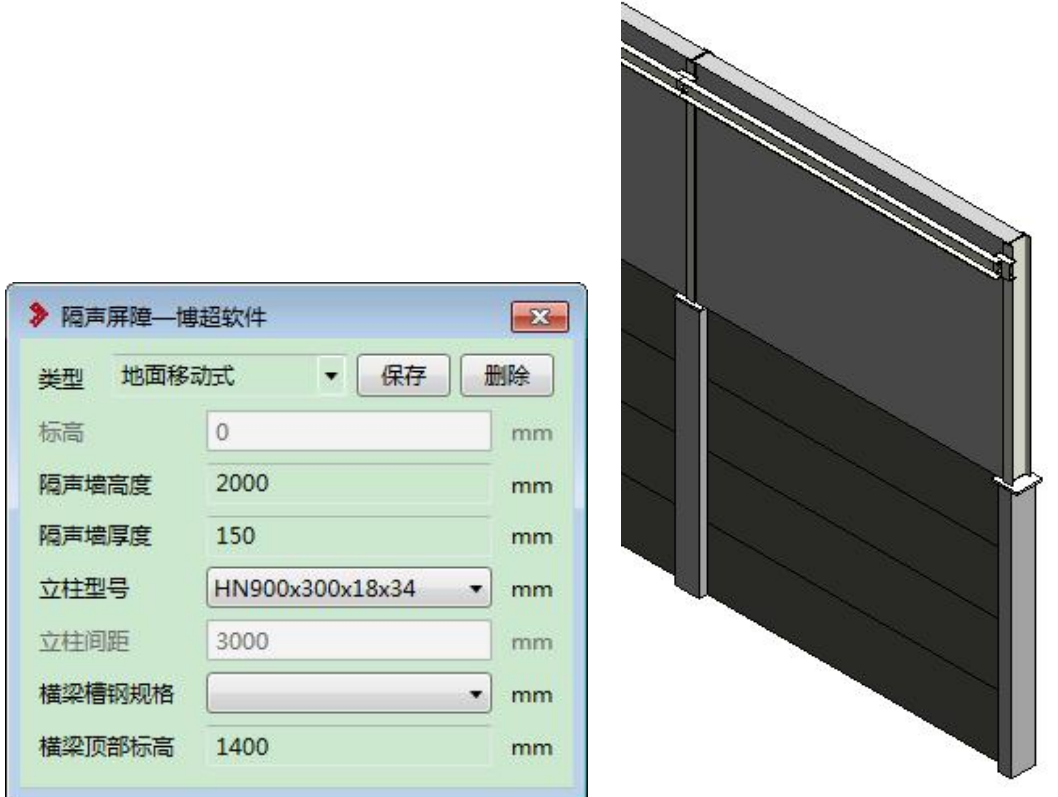

立柱型号、横梁槽钢规格:读取数据库型材对应参数,当界面数据为空时, 通过设备选择进行选择;

| Q       | 设备选型-博超软件                              |                  |       |              |     |    | $\qquad \qquad \Box \qquad \Box$ |
|---------|----------------------------------------|------------------|-------|--------------|-----|----|----------------------------------|
| 图 血电气设备 |                                        | Q<br>◎设备<br>◎ 分类 |       | $\alpha$     |     |    |                                  |
| K       | 电气设备<br>ŒΙ                             | 公共库<br>$\star$   |       |              | 工程库 |    |                                  |
| 暖通      | $\mathbf{F}$<br>水工                     | 名称               | 规格    | 高H(mm)       | 名称  | 规格 | 高H(mm)                           |
| 二次元件    | 暖通<br>$\left  \mathbf{H} \right $      | 樯钢               | C5    | $50. \wedge$ |     |    |                                  |
| 照明      | Œ<br>配电元件<br>二次元件                      | 槽钢               | C6.3  | 63.          |     |    |                                  |
| 弱电      | $\blacksquare$<br>$\blacksquare$<br>照明 | 槽钢               | C8    | 80.          |     |    |                                  |
| 导体      | $\blacksquare$<br>动力                   | 槽钢               | C10   | 100.         |     |    |                                  |
| 金具      | 弱电<br>Œ                                | 槽钢               | C12.6 | 126.         |     |    |                                  |
| 材料      | Đ<br>导体                                | Ξ<br>橋钢          | C14a  | 140.         | ⋗   |    |                                  |
| 建筑      | 金具<br>$\blacksquare$                   | 槽钢               | C14b  | 140.         |     |    |                                  |
| GIM部件   | □ √ 材料<br>■●保护管                        | 檣钢               | C16a  | 160.         |     |    |                                  |
| 总图      | ■●配线槽                                  | 橋钢               | C16b  | 160.         |     |    |                                  |
| 结构      | $\blacksquare$<br>桥架                   | 槽钢               | C18a  | 180.         |     |    |                                  |
| 系统及调试   | $\mathbf{E}$<br>桥架支吊架                  | 槽钢               | C18b  | 180.         |     |    |                                  |
|         | $\mathbf{E}$<br>防火材料                   | 橋钢               | C20a  | 200.         |     |    |                                  |
|         | □ 3 型材                                 | 橋钢               | C20b  | 200.         |     |    |                                  |
|         | □●螺栓<br>□●不等边角                         | 椿钢               | C22a  | 220.         |     |    |                                  |
|         | □●等边角                                  | 槽钢               | C22b  | 220.         |     |    |                                  |
|         | ■●等边双角                                 | 檣钢               | C25a  | 250.         |     |    |                                  |
|         | 図、槽钢                                   | 槽钢               | C25b  | 250.         |     |    |                                  |
|         | □● 圆钢                                  | 槽钢               | C25c  | 250.         |     |    |                                  |
|         | □●钢管                                   | 槽钢               | C28a  | 280.         | ≺   |    |                                  |
|         | □○扁钢<br>√●工字钢                          | 橋钢               | C28b  | 280.         |     |    |                                  |
|         | DH型钢                                   | 槽钢               | C28c  | 280.         |     |    |                                  |
|         | □●双槽钢<br>DL型钢                          | 檣钢               | C32a  | 320.         |     |    |                                  |
|         |                                        | 槽钢               | C32b  | 320.         |     |    |                                  |
|         | □●T型钢                                  | 槽钢               | C32c  | 320.4        |     |    |                                  |

柱分为:H 型柱、U 型柱、转角柱,可以分别设置不同柱子的尺寸;

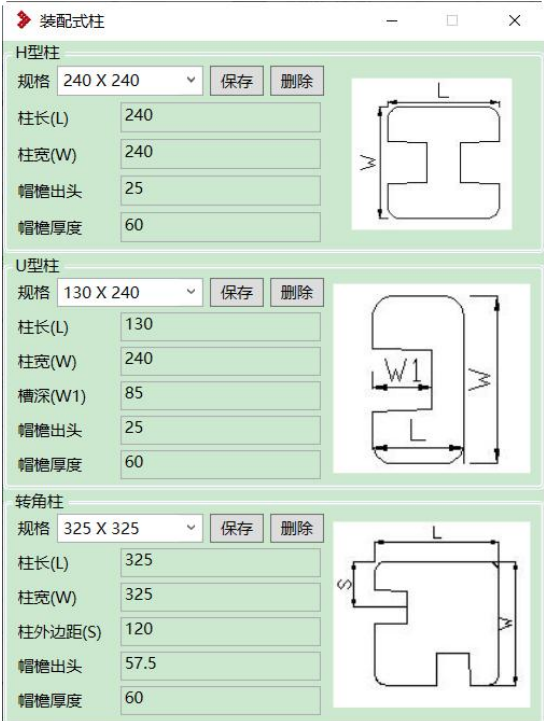

【路径编辑】编辑提资围墙,进行转换,生成详细设计模型;

【拾取】识别链接文件提资围墙或详细设计围墙,把数据提取到界面上,链 接文件通过路径编辑修改,详细模型通过编辑按钮进行修改;

### 1.5.2砖砌式围墙

基于绘制线方式,进行起终点路径绘制,完成后生成对应界面上的参数化模

型;模型生成时,以组的方式,如要修改时,可以点击编辑按钮;

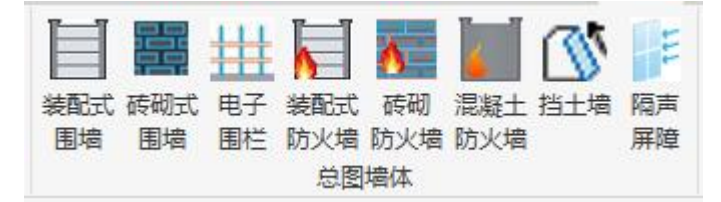

绘制时,需要在平面视图进行绘制;

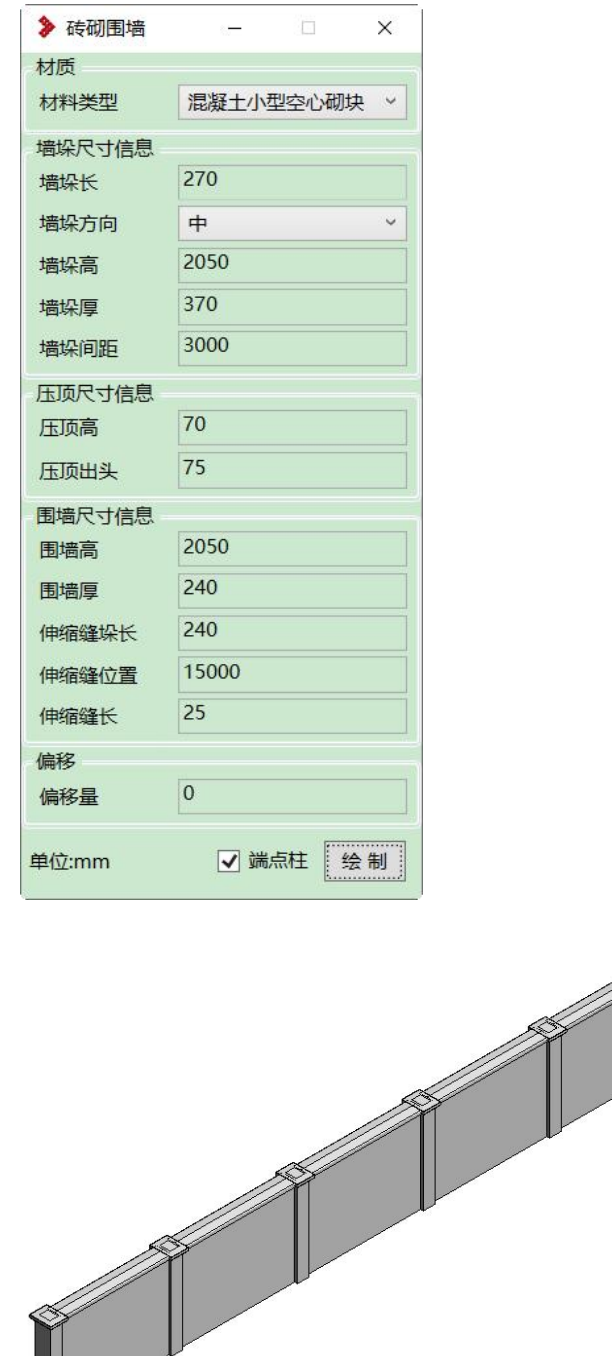

围墙布置时,通过界面数据,参数化生成模型,可以设置端点柱显示隐藏操

 $\mathfrak{m}$ ; the contract of  $\mathfrak{m}$  is the contract of  $\mathfrak{m}$  is the contract of  $\mathfrak{m}$  is the contract of  $\mathfrak{m}$ 

- 【墙垛】为柱子尺寸;
- 【墙垛间距】为两个柱子之间的尺寸;
- 【压顶】为围墙墙体顶部模型;
- 【伸缩缝位置】根据设定尺寸,绘制到该长度,进行断开;
- 【伸缩缝】围墙柱之间缝隙间距;
- 拾取、路径编辑、隔声屏障功能同上"装配式围墙";
	- 1.5.3电子围栏

围墙上部防护网,基于绘制线方式,进行起终点路径绘制,完成后生成对应 界面上的参数化模型;模型生成时,以组的方式,如要修改时,可以点击组,菜 单命令现在编辑组,进到组中修改对应参数;

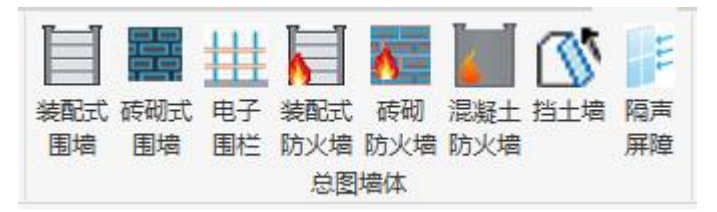

绘制时,需要在平面视图进行绘制;

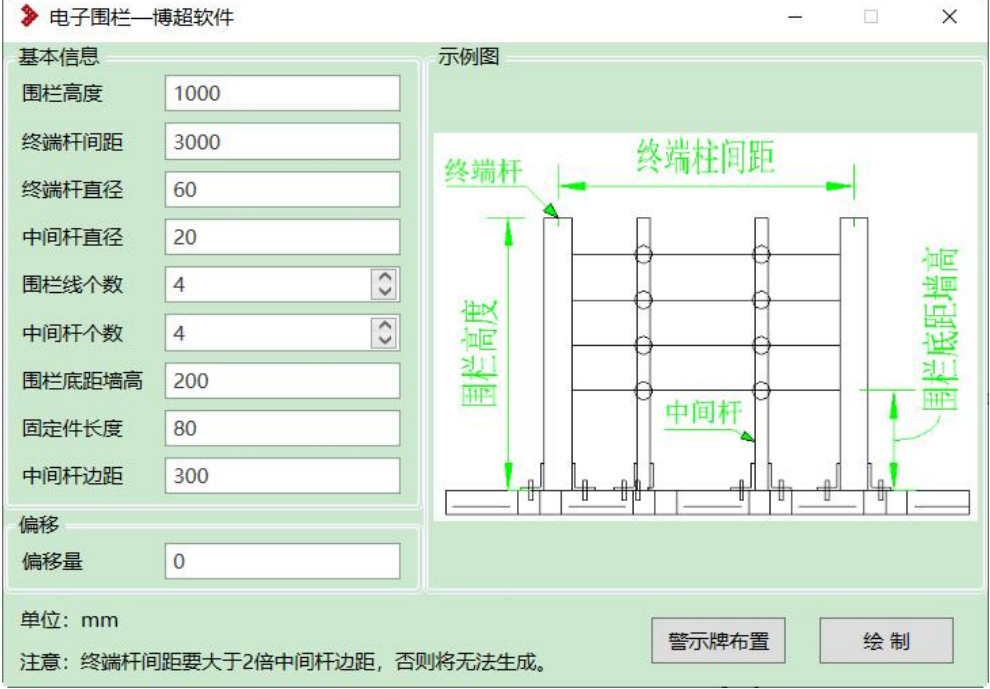

【中间杆个数】最少可以设置为 1;

注:终端杆间距要大于 2 倍中间杆边距,否则无法生成;

电子围栏布置时,通过界面数据,参数化生成模型;布置时,需要调整偏移

量,放到围墙的高度上;

【偏移量】为当前图纸 0m 标高为基准;

【警示牌布置】在围栏线上添加警示牌,需要通过调整属性偏移量,调整标 高;

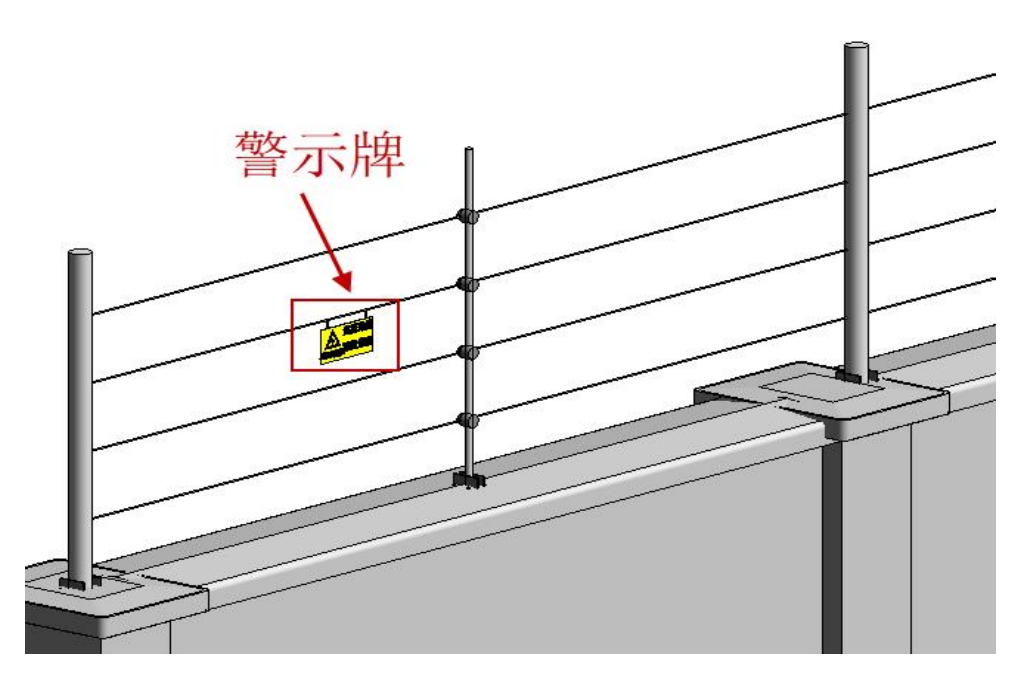

#### 1.5.4装配式防火墙

基于绘制线方式,进行起终点路径绘制,完成后生成对应界面上的参数化模 型;模型生成时,以组的方式,如要修改时,可以点击编辑按钮;

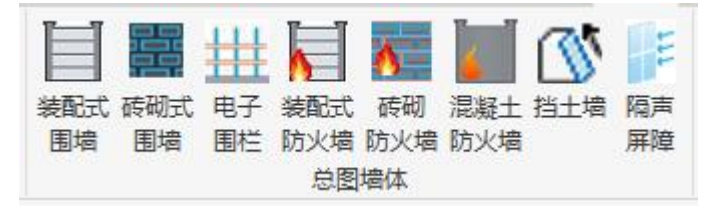

绘制时,需要在平面视图进行绘制;

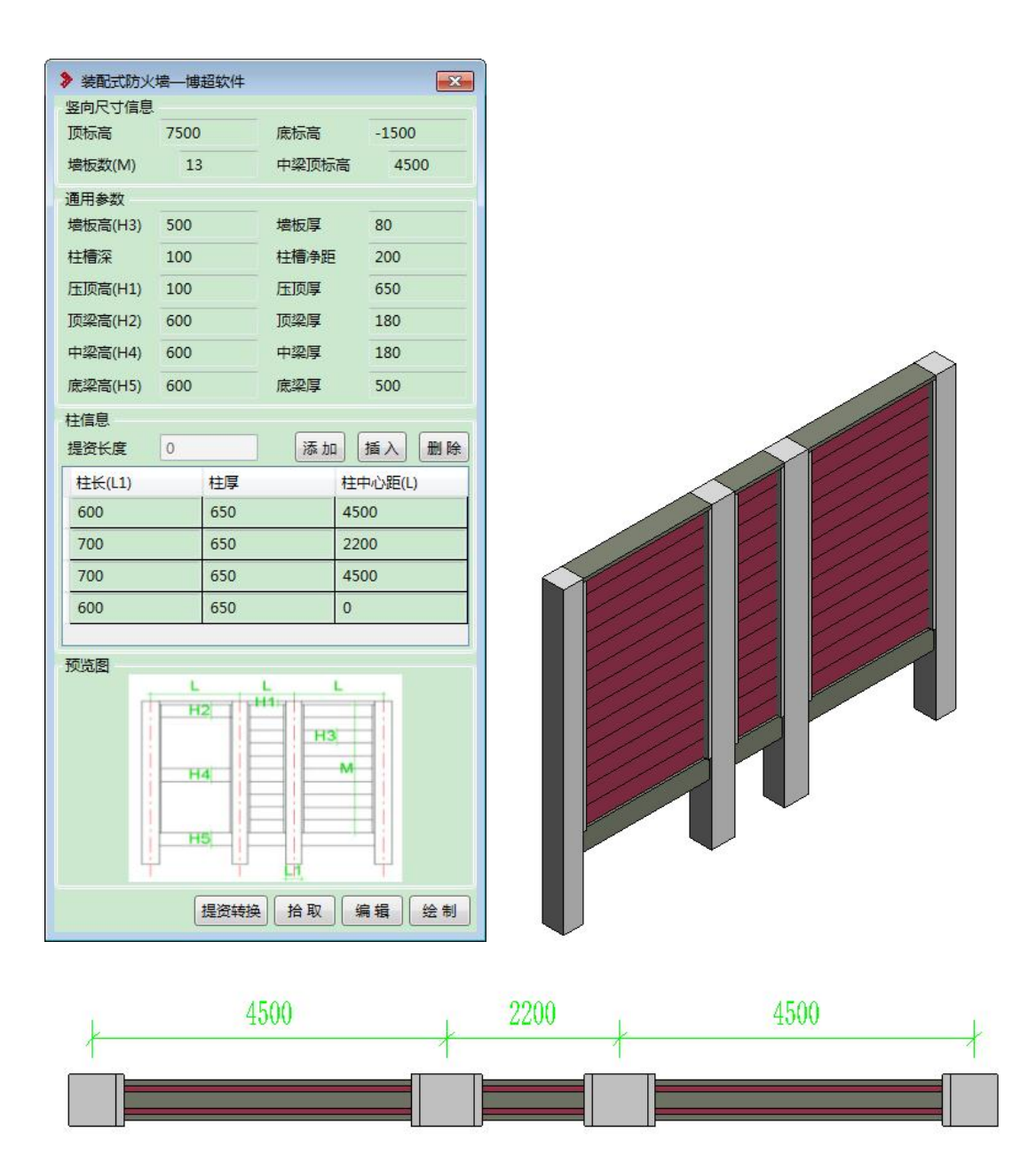

通过设置柱中心距确定围墙的绘制长度,最后一段柱中心距为 0;

【提资转换】转换链接文件提资防火墙模型;

【拾取】识别链接文件提资防火墙或详细设计防火墙,把数据提取到界面上, 链接文件通过路径编辑修改,详细模型通过编辑按钮进行修改;

#### 1.5.5砖砌防火墙

基于绘制线方式,进行起终点路径绘制,完成后生成对应界面上的参数化模 型;模型生成时,以组的方式,如要修改时,可以点击编辑按钮;

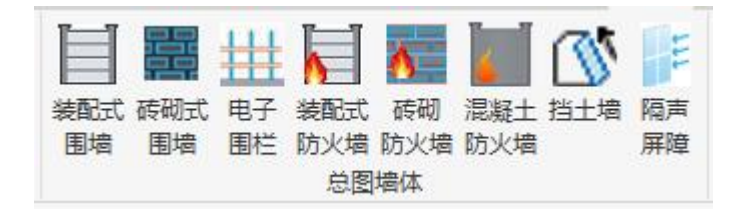

绘制时,需要在平面视图进行绘制;

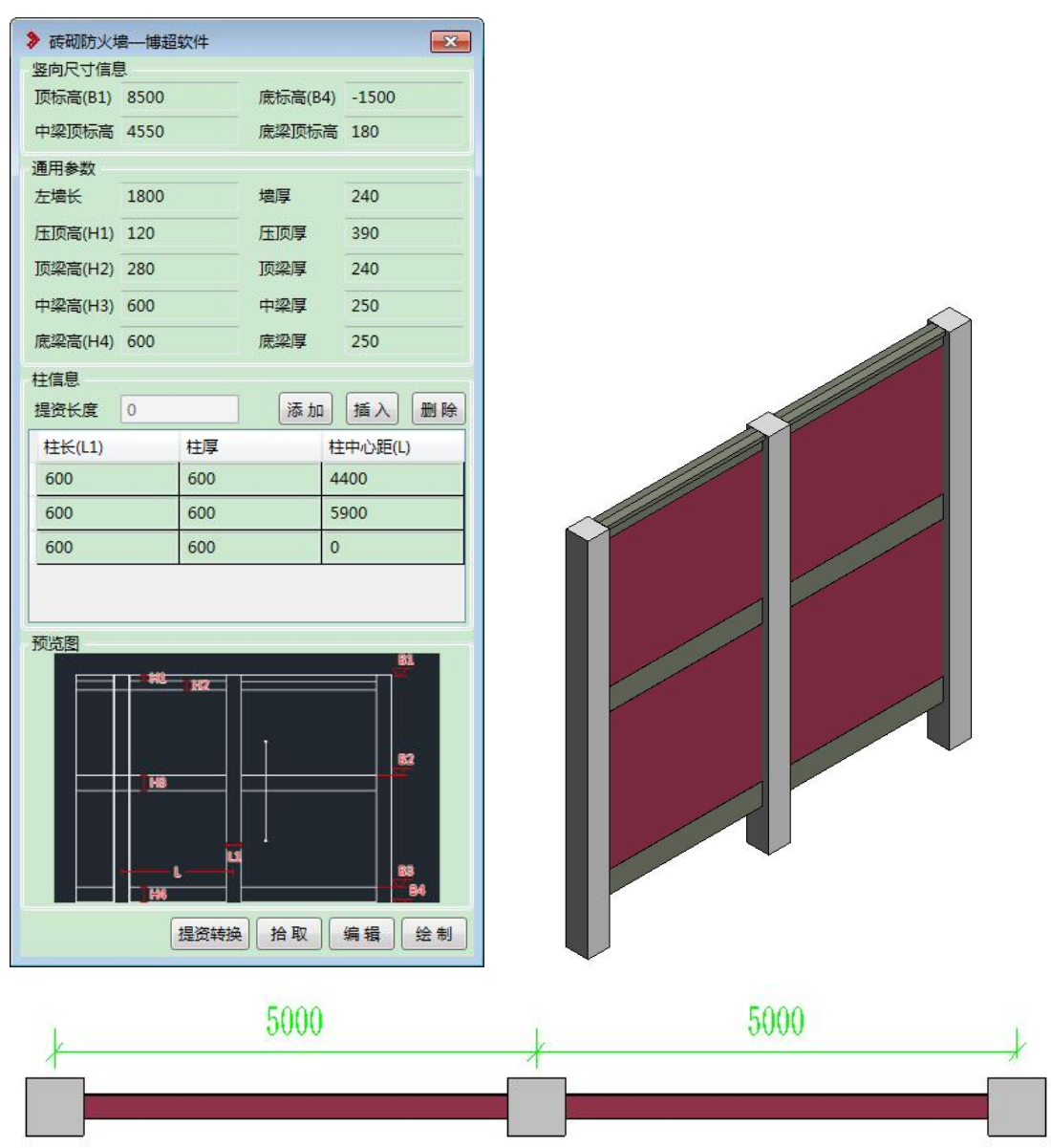

【左墙长】为在柱子左侧在伸出一段墙体,可以设置为 0, 数据为 0, 不绘 制左侧墙体;(注:左墙长要大于柱长,否则绘制报错)

【提资转换】转换链接文件提资防火墙模型;

【拾取】识别链接文件提资防火墙或详细设计防火墙,把数据提取到界面上, 链接文件通过路径编辑修改,详细模型通过编辑按钮进行修改;

## 1.5.6混凝土防火墙

基于绘制线方式,进行起终点路径绘制,完成后生成对应界面上的参数化模 型; 模型生成后, 如要修改时, 可以点击修改按钮, 进行模型修改;

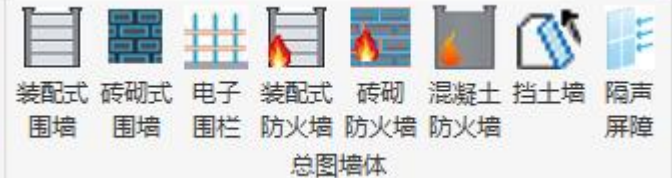

绘制时,需要在平面视图进行绘制;

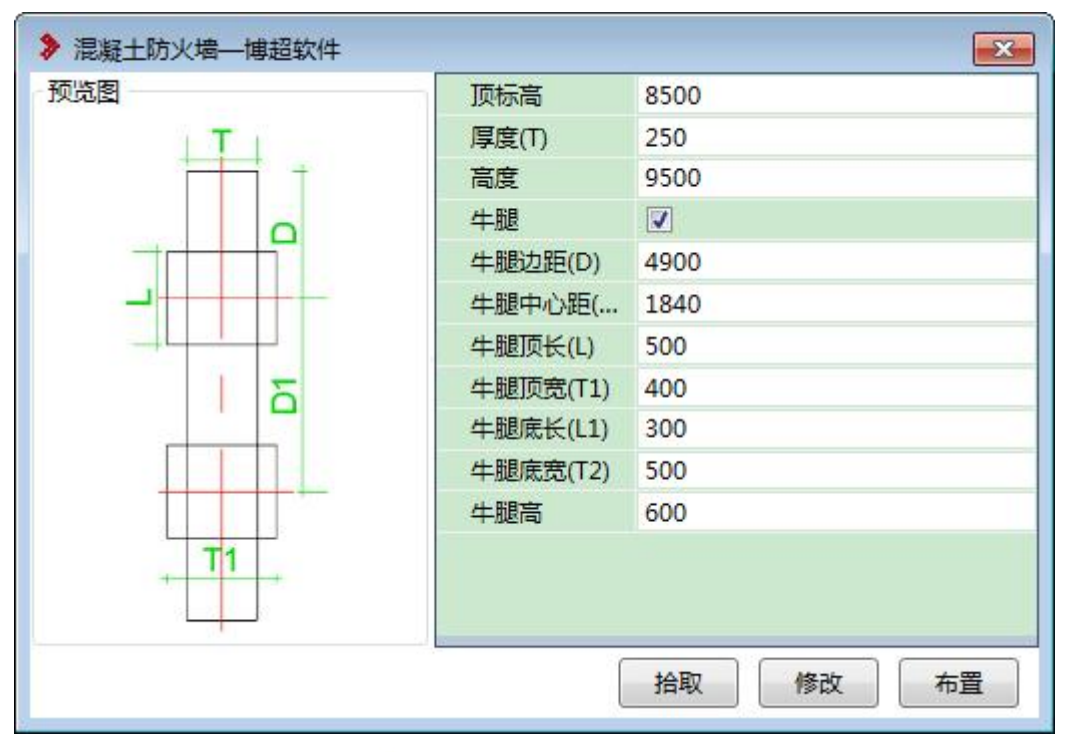

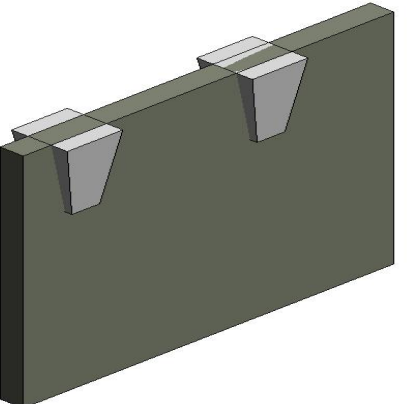

### 1.5.7挡土墙设计

基于绘制线方式,进行起终点路径绘制,完成后生成对应界面上的参数化模 型;

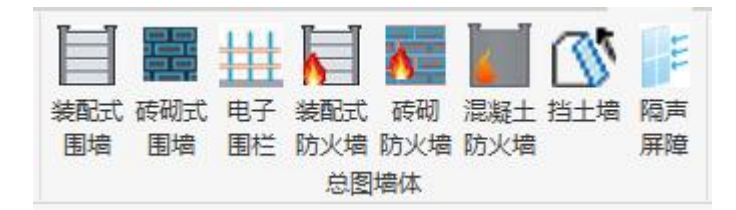

绘制时,需要在平面视图进行绘制;

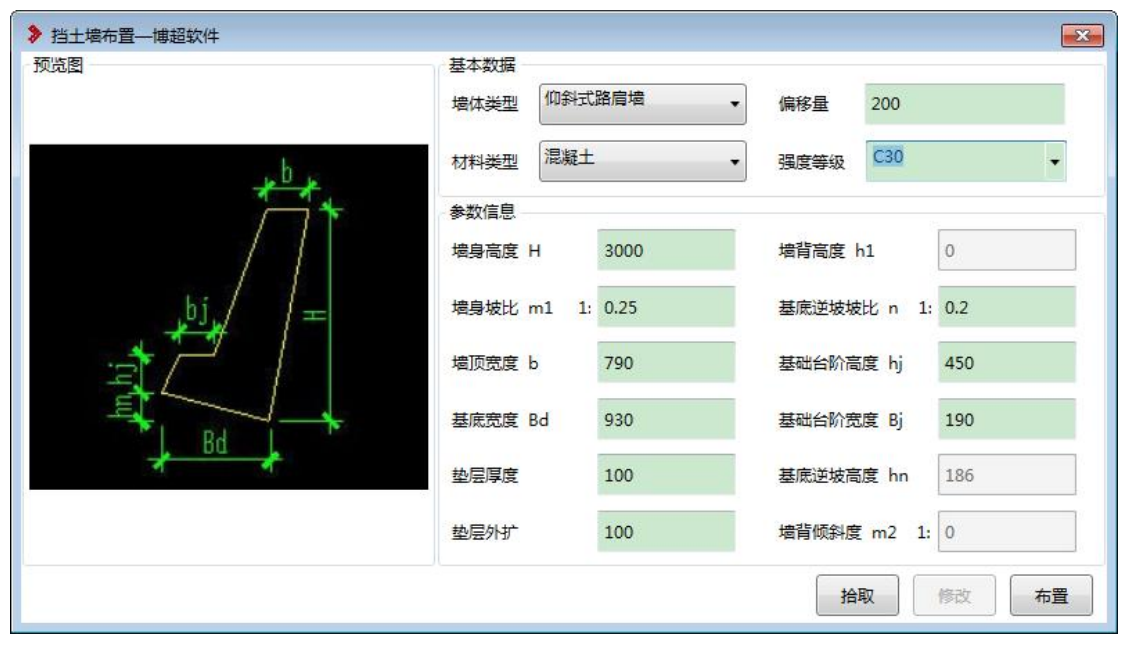

参数如界面所示,设置相关参数即可进行相关模型的生成;

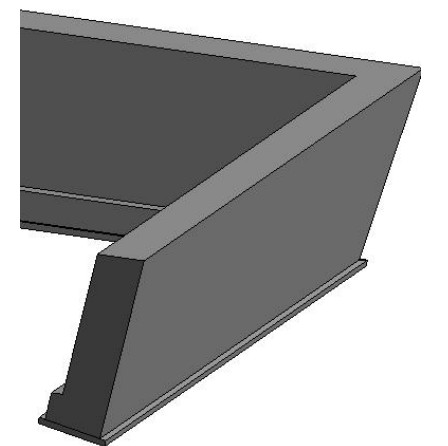

## 1.5.8隔声屏障设计

基于绘制线方式,进行起终点路径绘制,完成后生成对应界面上的参数化模 型;模型生成时,以组的方式,如要修改时,可以点击编辑按钮;

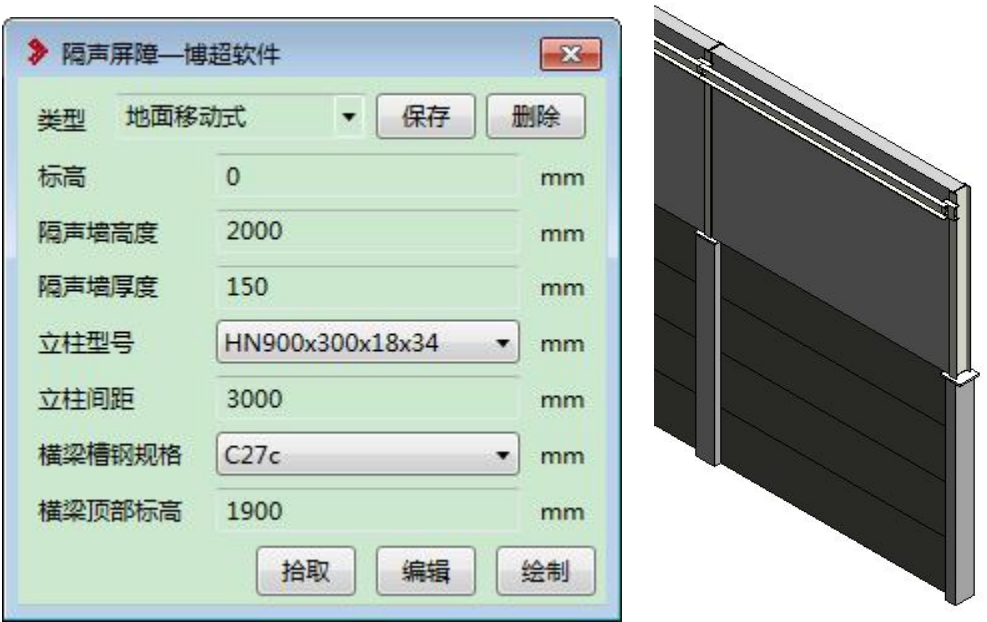

立柱型号、横梁槽钢规格:读取数据库型材对应参数,当界面数据为空时, 通过设备选择进行选择;

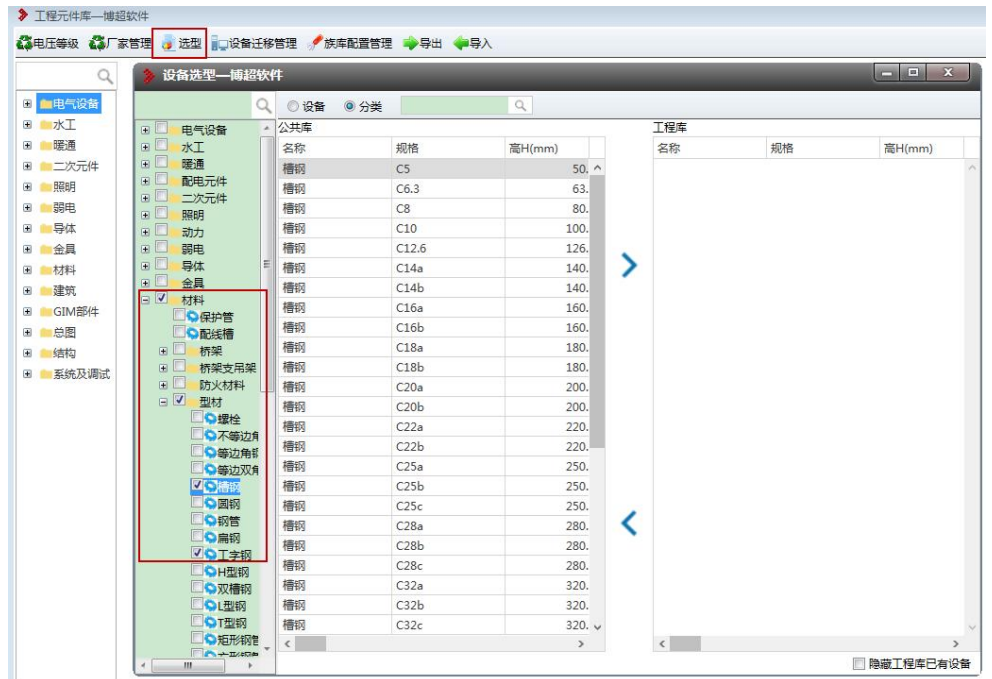

【类型】可以对数据进行方案保存,下次可以直接选择方案进行绘制;

# 1.6. 大门布置

基于绘制线方式,进行起终点路径绘制,完成后生成对应界面上的参数化模  $\mathbb{\underline{M}}$  ;

大门分为:平开门、推拉门、伸缩门 3 种样式;

绘制时,需要在平面视图进行绘制;

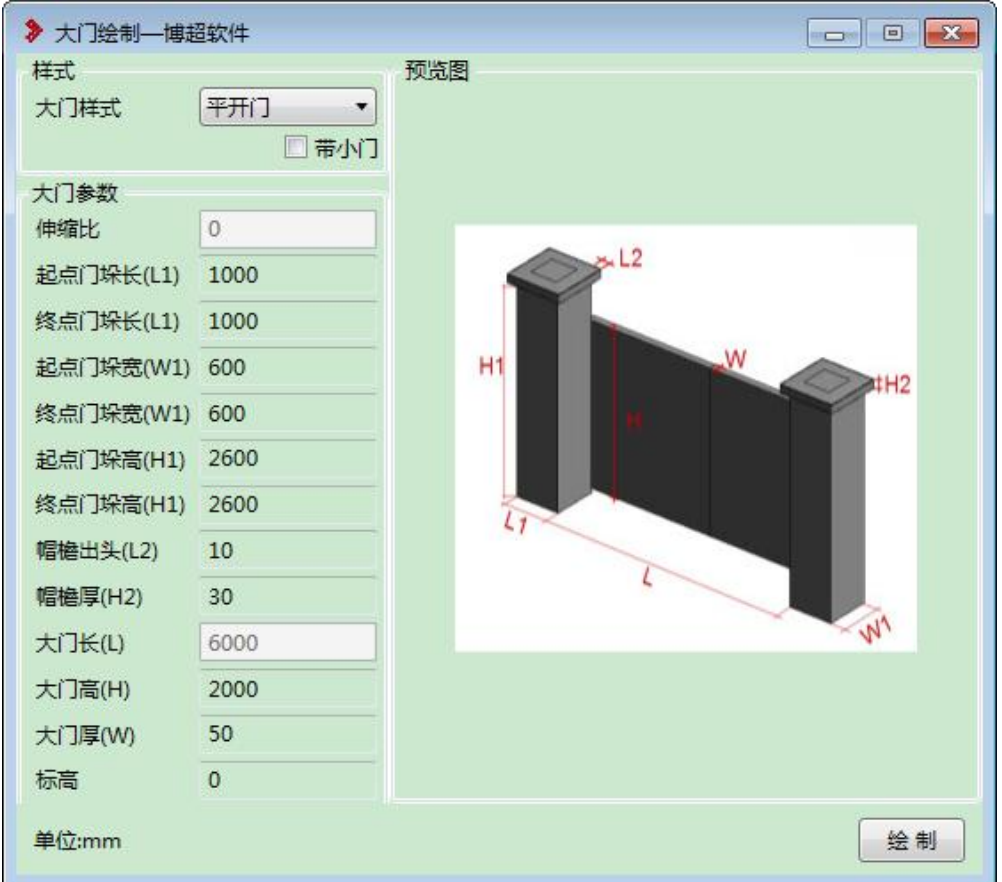

伸缩门时,要设置伸缩比,伸缩比 0~1 之间,为留出大门与门柱之间的距离; 门垛为大门两侧柱子; 标高为,门底部距离 0m 平面的高度; 大门样式:平开门、伸缩门、推拉门;

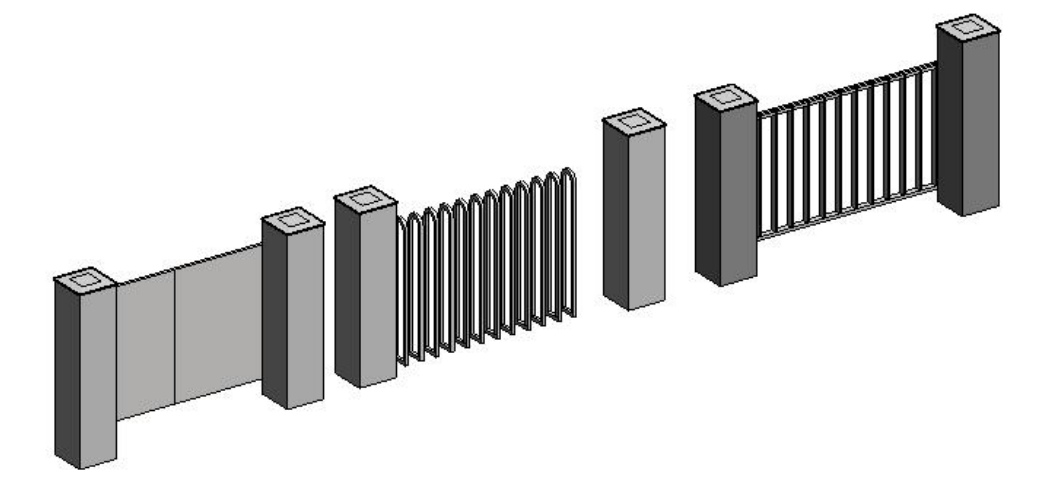

注:绘制时,需要在平面视图下进行; 如果需要手动修改时,可以点击大门,编辑 Revit 属性参数进行调整;

## 1.7. 道路设计

#### 1.7.1道路设计

采用绘制线方式,通过参数化设置,实现站区道路设计,转角自动生成,目 前转角样式支持直角弯头、钝角弯头、锐角弯头、三通、四通、同侧四通等; 功能位置"总图-道路布置"

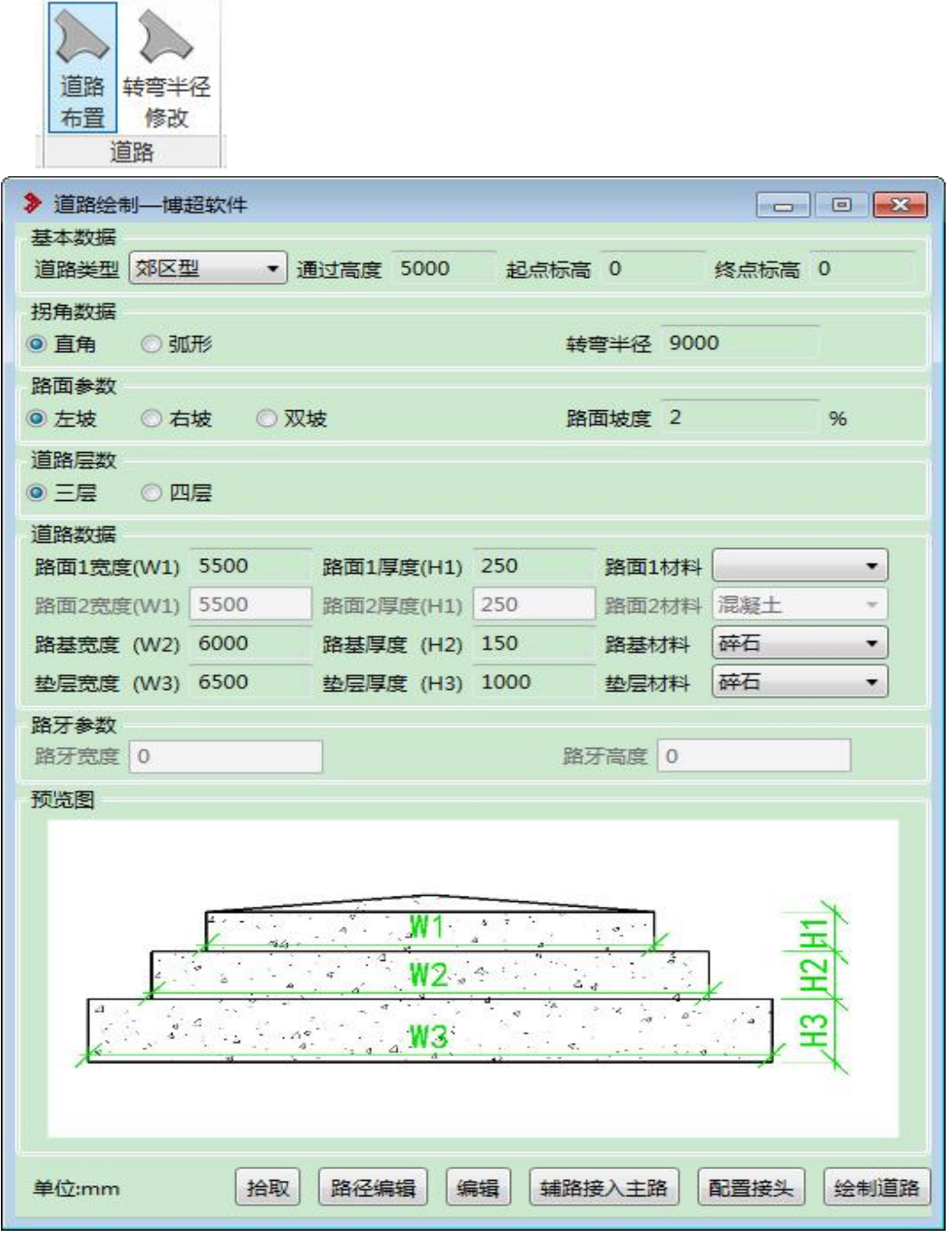

【道路类型】分为城市型、郊区型、建筑物引道、人行道;其中只用城市型 道路支持路牙生成;

道路层数,可以设置三层、四层;

路面坡度:为道路纵坡度;

通过高度:为电气校验使用,出电气断面图,可以进行标注;

接头样式如下:

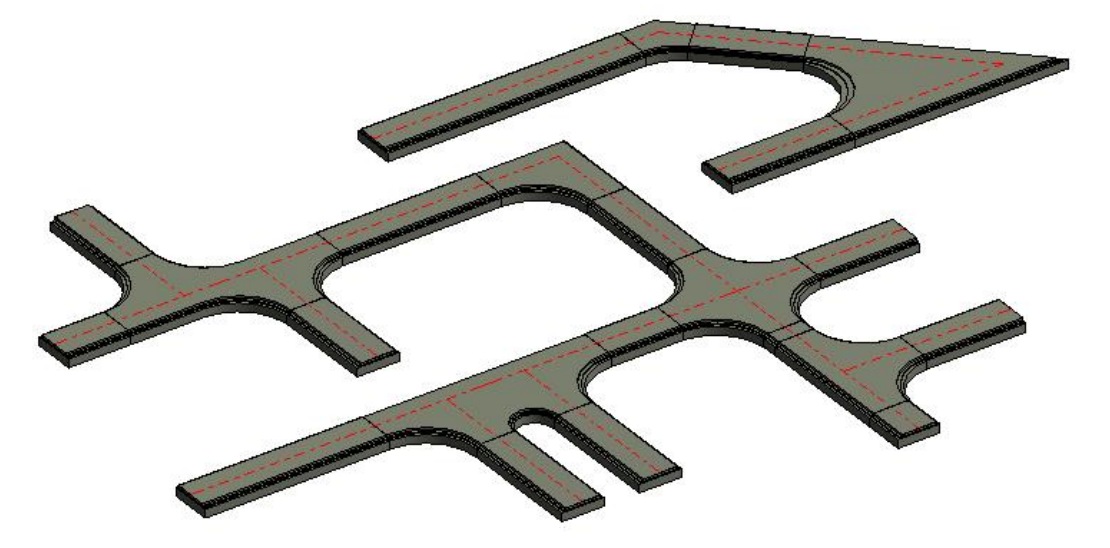

【路径编辑】编辑提资道路,进行转换,生成详细设计模型;

【拾取】识别链接文件提道路或详细设计道路,把数据提取到界面上,链接 文件通过路径编辑修改,详细模型通过编辑按钮进行修改;

注:当生成道路接头没有生成时,可以使用配置接头功能,选择道路,进行 道路生成;

绘制时,要在平面视图下;如果想修改模型参数,可以在属性中调整参数信 息;

#### 1.7.2转弯半径修改

对已经绘制的道路,进行弯头半径调整;修改时,点击弯头即可;

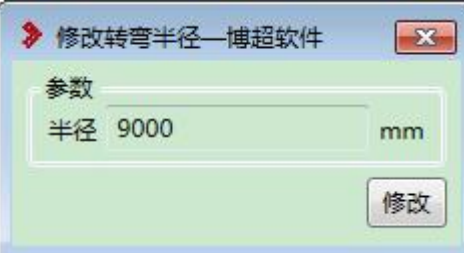

### 1.7.3道路标注

详见出图统计-总图标注章节。

#### 1.7.4 总图材料表

对已经绘制完成的道路,围墙进行工程量统计,统计表格数据支持插入图纸 中;  $\qquad \qquad$ 

功能位置"出图统计-总图统计标注-总图材料表"

根据绘制图纸上的模型进行提取工程量,提取时,按照道路类型进行区分;

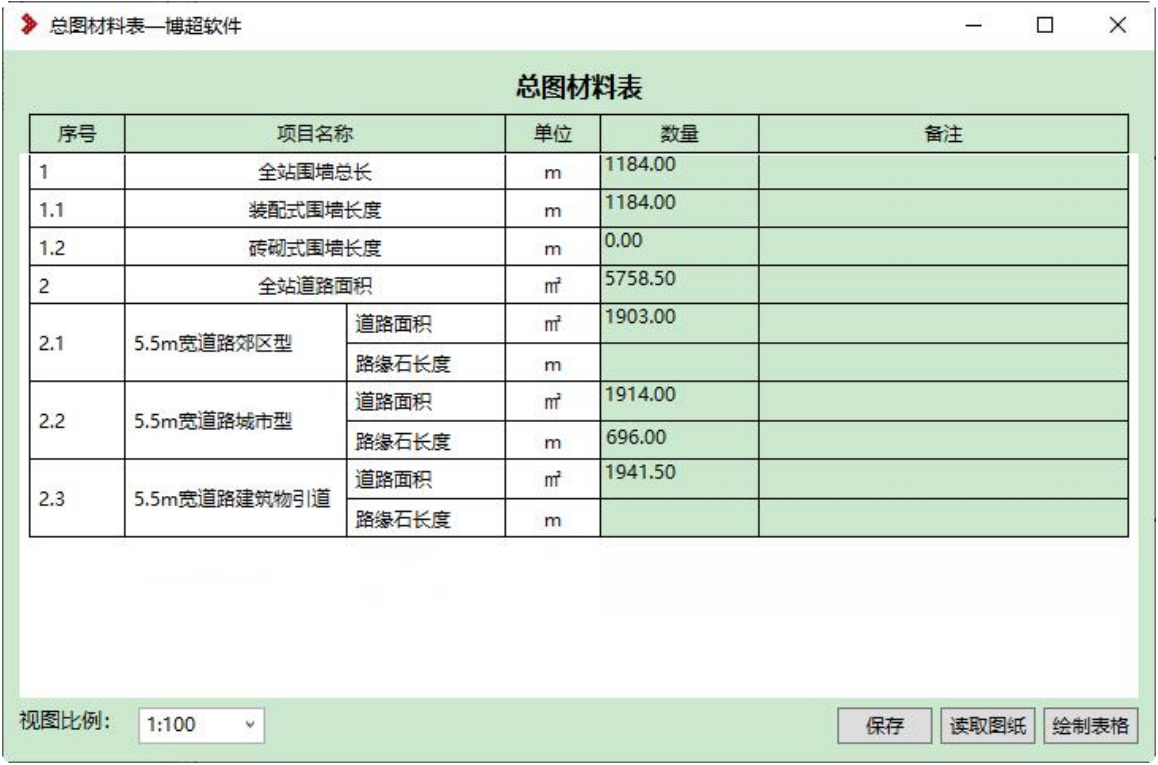

【读取图纸】提取当前图纸模型;

【绘制表格】把材料表插入到图纸中;

## 1.8. 电缆沟设计

电缆沟设计,实现站区,室内、室外电缆沟设计,电缆沟支持沟底坡度设置; 绘制双沟时,需要设置一侧无沟壁;

功能位置"总图-电缆沟设计"

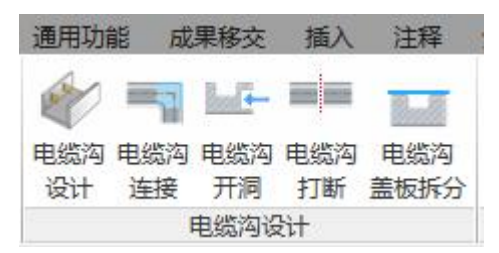

#### 1.8.1电缆沟设计

采用绘制路径线方式,通过参数化设置,实现电缆沟设计,转角自动生成, 目前转角样式支持弯头、三通、四通等;

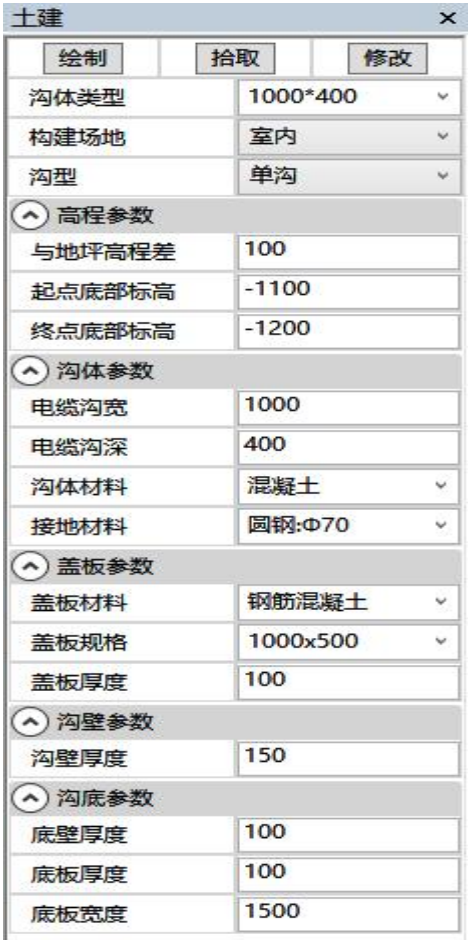

绘制完路径后,需要点击界面完成按钮,才能生成三维模型;

【沟型】下拉分单沟和双沟,选择双沟时,并不是绘制时,直接生成 2 个电 缆沟,而是双沟可以设置沟壁隐藏,就是说要绘制 2 遍, 第二遍可以对一侧沟壁 隐藏;

【与地坪高程差】基于当前 0m 平面, 高出 0m 平面的距离:

【起点底部标高】【手设置电缆沟底部有坡度时, 进行起 点与终点标高的设定;

【盖板规格】为拆分电缆沟盖板时使用,按照界面尺寸进行拆分; 其他参数参照字面意思;

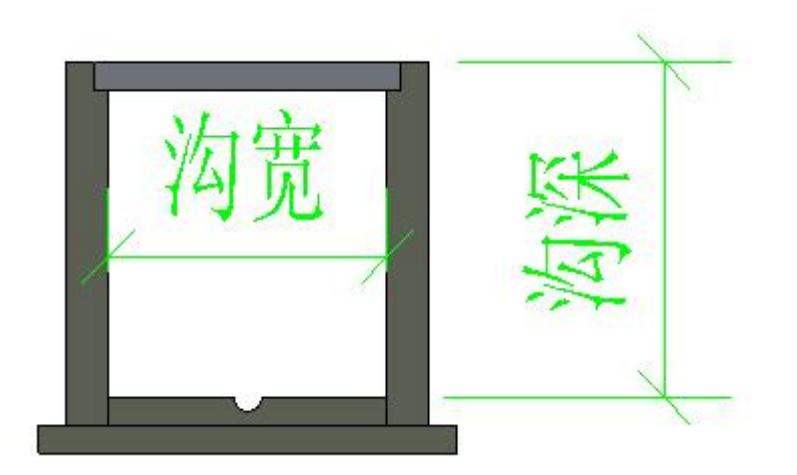

注:起点、终点底部标高如果和电缆沟深,数值不一致时,会按照起点、终 点底部标高进行生成;

#### 1.8.2电缆沟连接

电缆沟连接,是针对 2 段独立的电缆沟进行接头生成;

当绘制电缆沟路径不是垂直,不能直接生成弯头,需要使用"电缆沟连接" 功能,进行接头的生成;

可以设置内角半径数值;

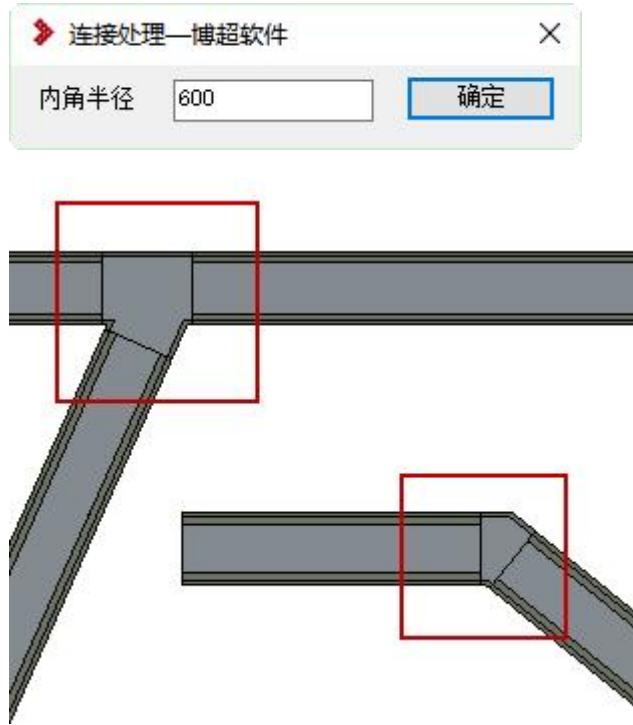

## 1.8.3电缆沟开洞

电缆沟开洞,是在电缆沟三维模型上进行开洞,用于设备和电缆沟内电缆进

行连接;

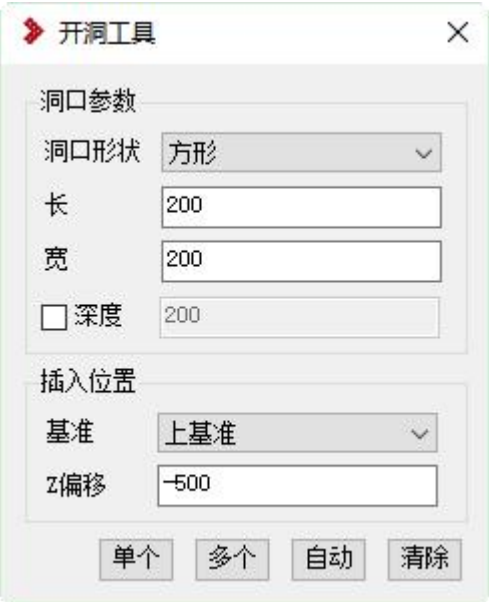

【基准】用于确定开洞面,通过设置 Z 偏移, 确定是在顶板还是在侧壁上 开洞,点选位置就是开洞位置;

【自动】提取埋管和电缆沟位置进行自动开洞;

【清除】清除掉洞口信息;

#### 1.8.4电缆沟打断

电缆沟打断,对一段电缆沟进行打断,拆分成 2 个单独电缆沟,点选位置即 断开位置;

#### 1.8.5电缆沟盖板拆分

电缆沟盖板拆分,对电缆沟整体盖板,拆分成绘制界面盖板规格尺寸,由一 块盖板拆分成对个盖板的组合;

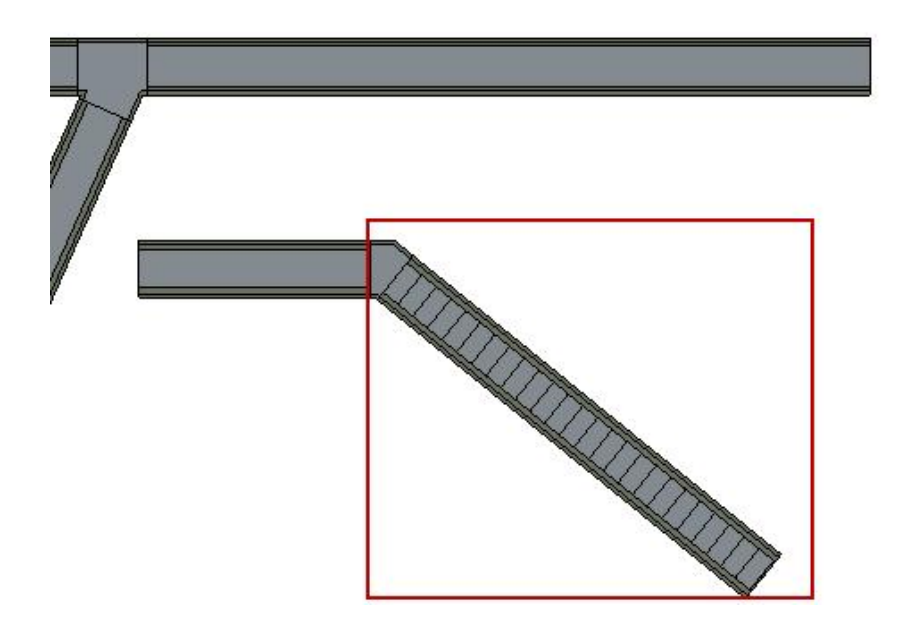

# 1.9. 排水沟设计

### 1.9.1排水明沟布置

采用绘制路径线方式,通过参数化设置,实现排水沟设计,转角自动生成; 功能位置"总图-排水沟"

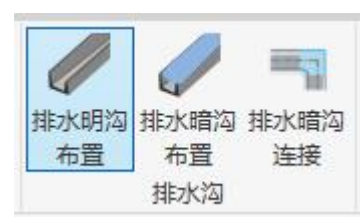

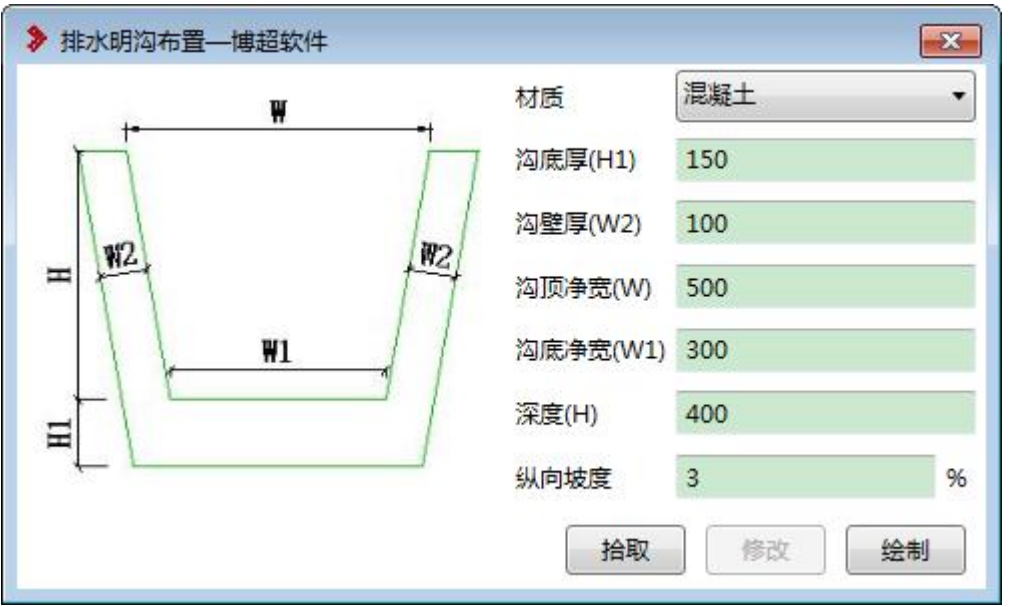

【纵向坡度】从起点按照设置的坡度值,进行底部延伸;如果设置为 0,底

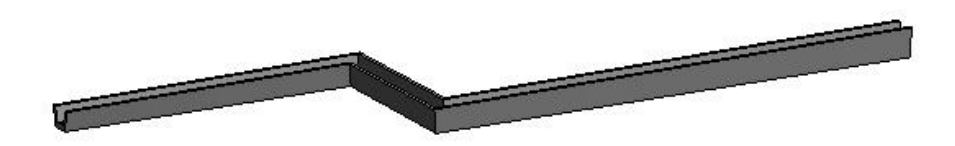

## 1.9.2排水暗沟布置

采用绘制路径线方式,通过参数化设置,实现排水沟设计,转角自动生成; 功能位置"总图-排水沟"

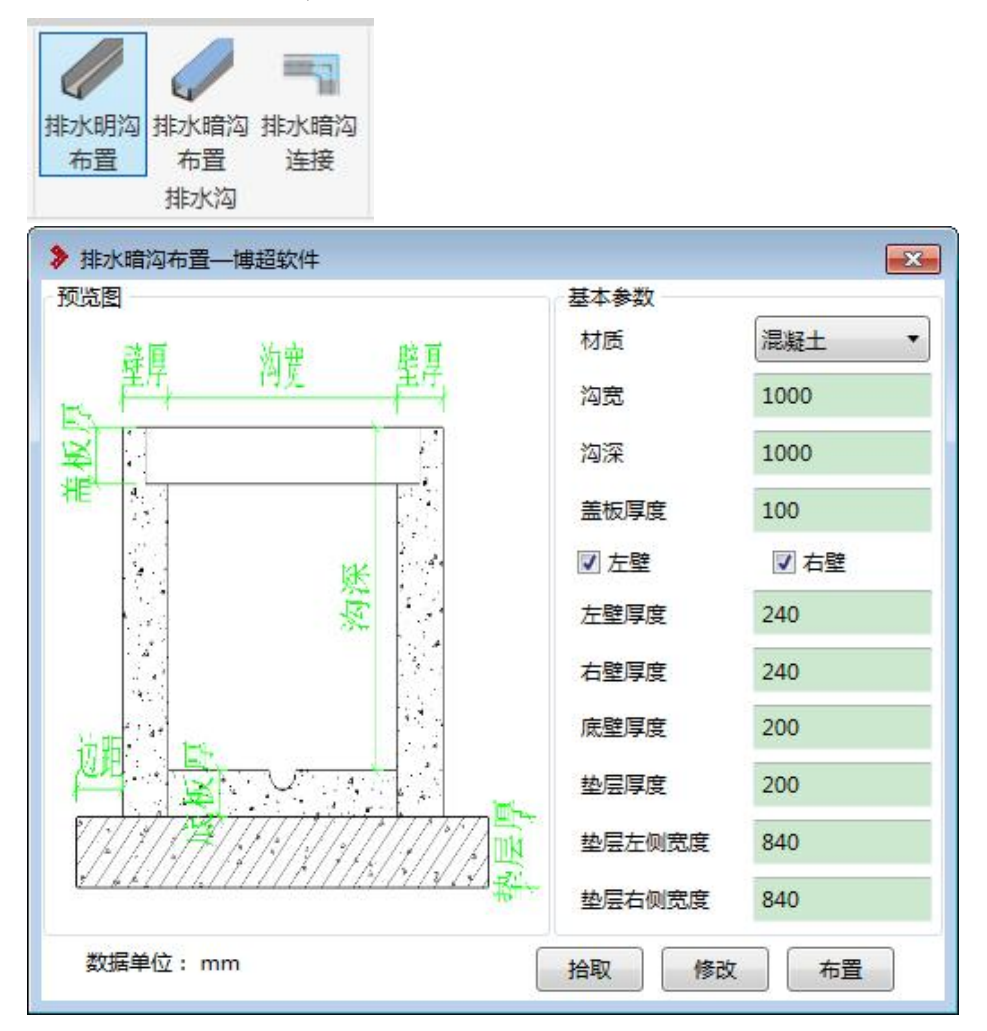

排水沟可以设置左壁、右壁显示与隐藏,支持拾取、编辑操作;其它参数参 考界面属性;

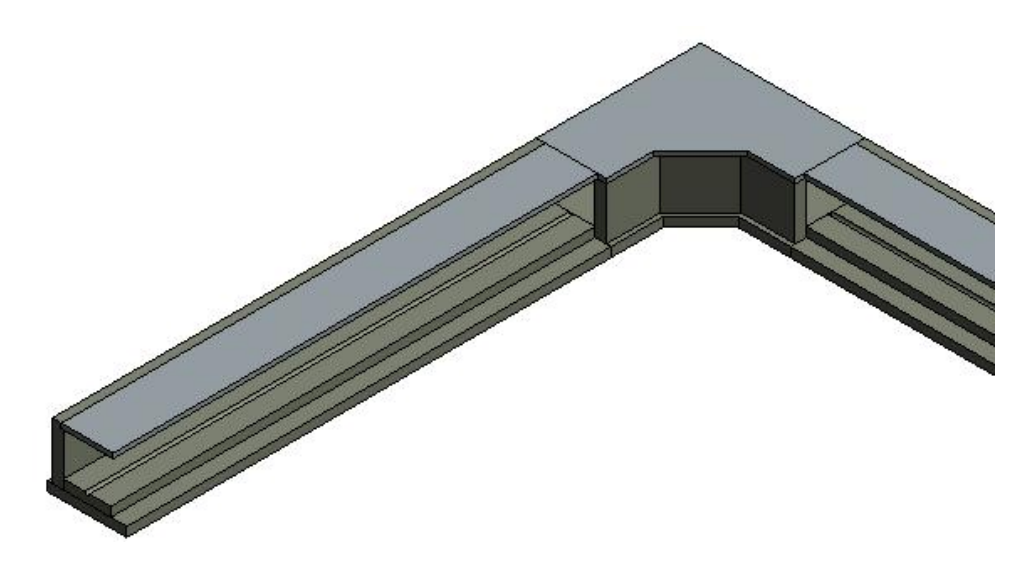

## 1.9.3排水暗沟连接

针对布置的排水暗沟,进行接头连接,输入半径,框选需要连接的排水沟即  $\overline{\mathrm{q}}$ ;

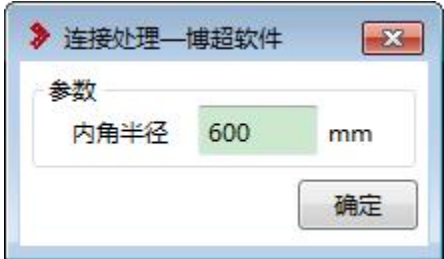

## 1.10. 构筑物布置

## 1.10.1 构筑物布置

构筑物布置,为站区构筑设施布置,如化粪池、事故油池等,分为圆形和矩 形 2 种样式,采用点选方式进行布置;

功能位置"总图-构筑物布置"

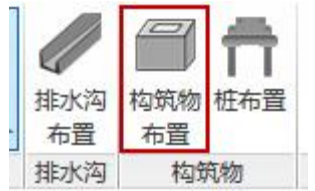

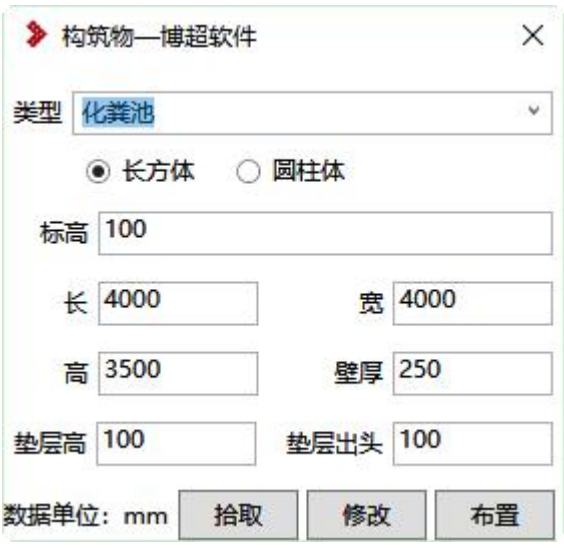

【标高】基于 0m 平面的偏移距离,设备顶面为模型的 0m 平面,支持输入 负数;

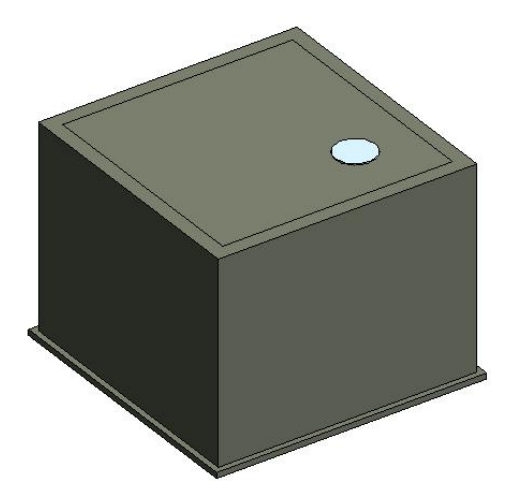

注:井盖的位置与尺寸信息,需要在 Revit 属性面板中调整;

## 1.10.2 桩布置

在地下布置圆形柱子,用于起到地层稳定作用; 布置数据支持拾取、修改等操作;

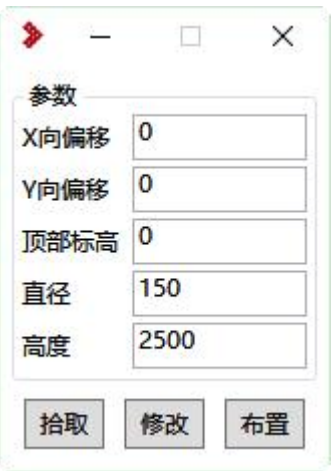

## 1.11. 土石方设计

坑槽土方设计,主要用于站区基础、沟道、管道的挖填方工程量计算; 功能位置"总图-坑槽布置"

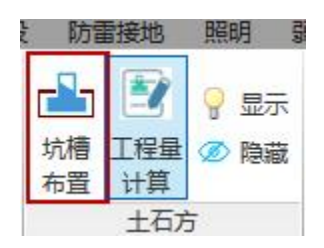

### 1.11.1 坑槽布置

坑槽布置,实现站区构件的挖填方计算;

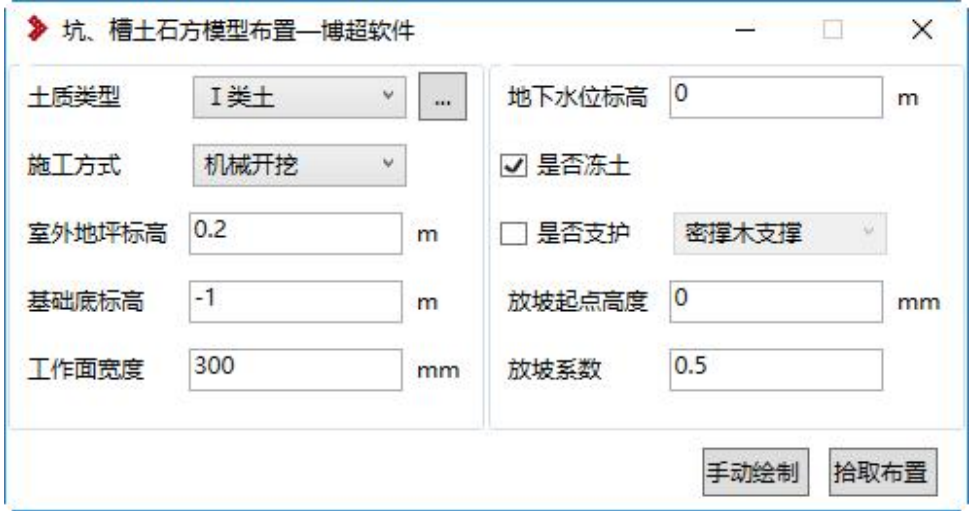

主要分为"手动布置"、"拾取布置"2 种方式, 拾取布置, 是选择站内设施 (基础、沟道等),进行坑槽生成,一个模型一个坑槽;手动绘制,常说的建筑 物下的大开挖,一个坑槽中存在多个站区模型;

【土质类型】:规范中Ⅰ类土~Ⅸ类土,后面按钮,可以弹出每类土的具体说

明,无法是我们的人,我们也不会在这里,我们的人们就会在这里,我们的人们就会在这里,我们的人们的人们就会在这里,我们的人们的人们的人们的人们的人们的人们的人们的人

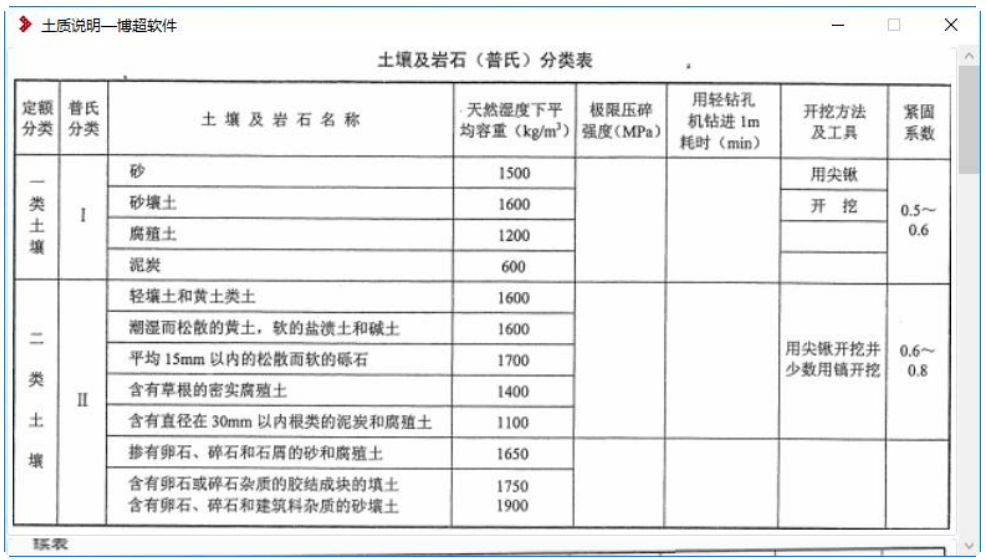

【室外地坪标高】:计算挖方模型顶面的标高,负数为低于标准 0m 平面高 度, 正数为高于标准 0m 平面高度;

【工作面宽度】:构建挖方模型底部轮廓外延距离,挖方底部轮廓与基础底 部轮廓距离;

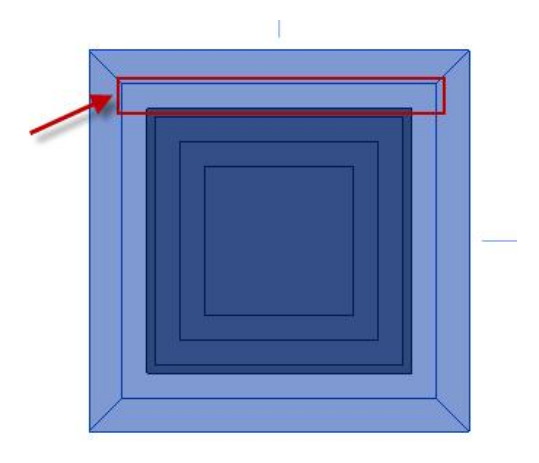

【地下水位标高】:设置地下水位标高,用于计算干土与湿土工程量; 【是否冻土】:勾选代表是冻土,反之不是。 【放坡起点高度】:挖方模型底部高度;

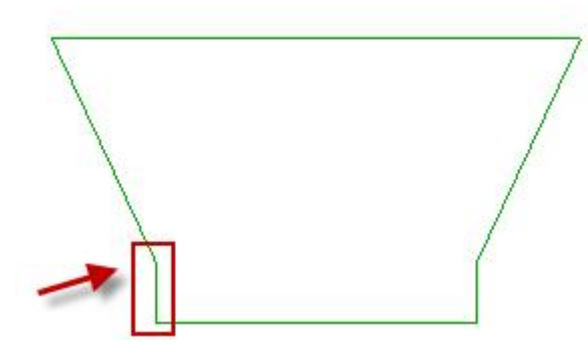

【放坡系数】:坡比; 生成效果如下所示:

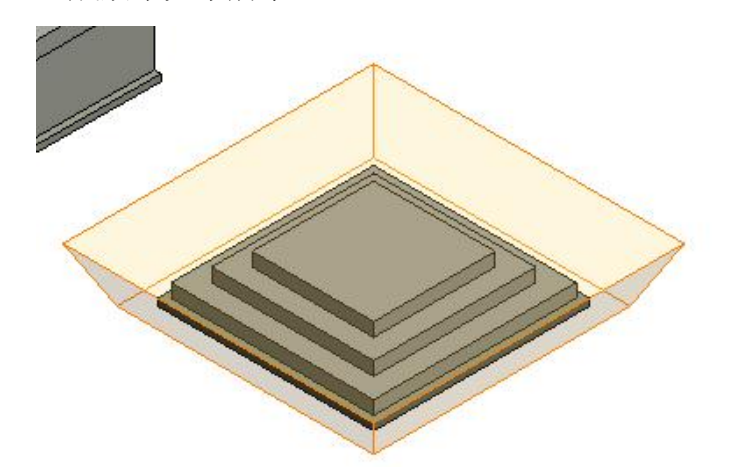

注意:

识别构件分类:基础、构筑物、室外沟道、管道,其他构件不进行识别; 模型进行修改,需要删除原有挖方模型,进行重新拾取计算; 大开挖,需使用手动布置功能绘制开挖范围;

相邻基础较近时,生成挖方模型会重叠,暂时没考虑扣减工程量;

# 1.11.2 工程量计算

点击功能,计算图纸挖方模型的工程量,计算结果可以在属性预览器中查看; 如下所示:

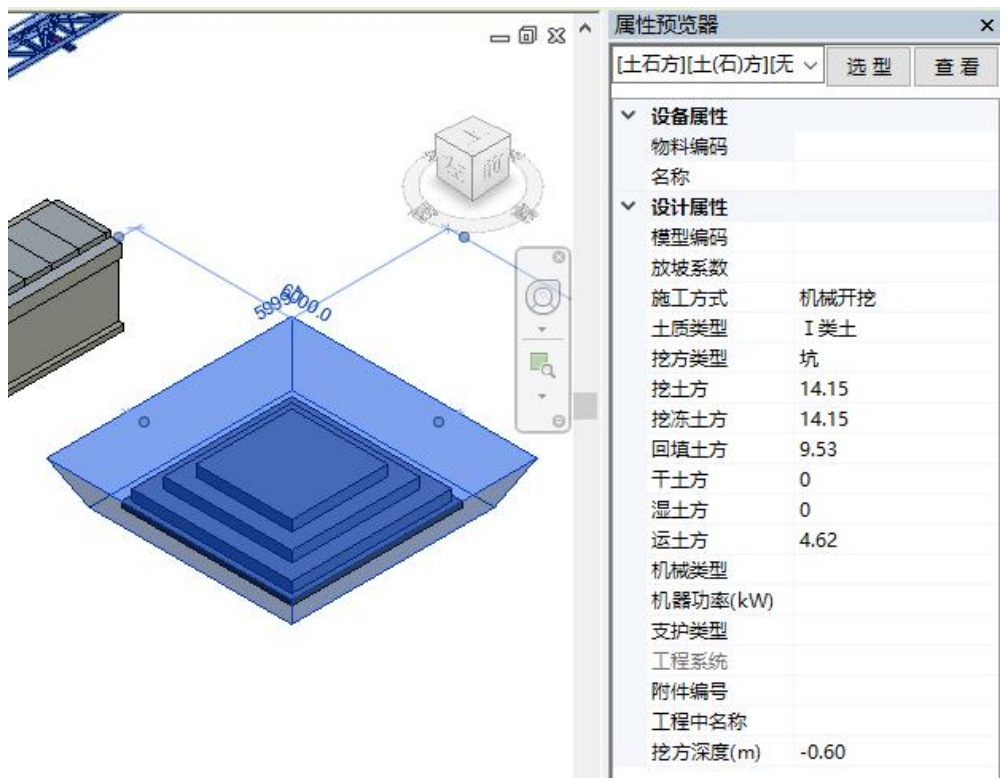

## 1.11.3 隐藏、显示

对挖方模型进行显示、隐藏操作;

## 1.12. 技经指标表

经济指标表用于统计站区构筑物、站区设施等相关工程量; 功能位置"出图统计-工程统计"

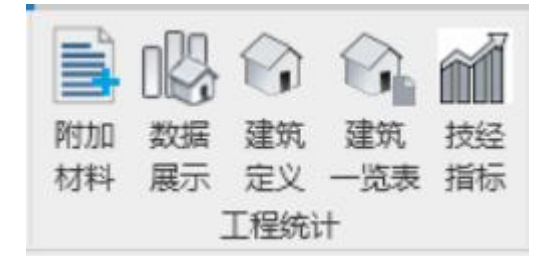

## 1.12.1 建筑定义

绘制建筑物或构筑物的范围,软件自动统计出占地面积; 统计出的建构筑物占地面积,会用到经济指标表中"总建筑面积";

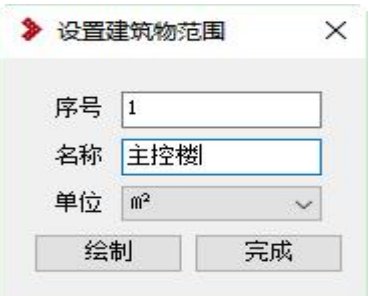

定义序号、名称,采用绘制线方式,绘制建构筑物轮廓即可;

#### 1.12.2 建筑一览表

提取建筑定义绘制的构筑物信息,列到表格中;

表格支持插入到工程中;当图纸中新增绘制模型,可以点击"重新获取"进 行提取;

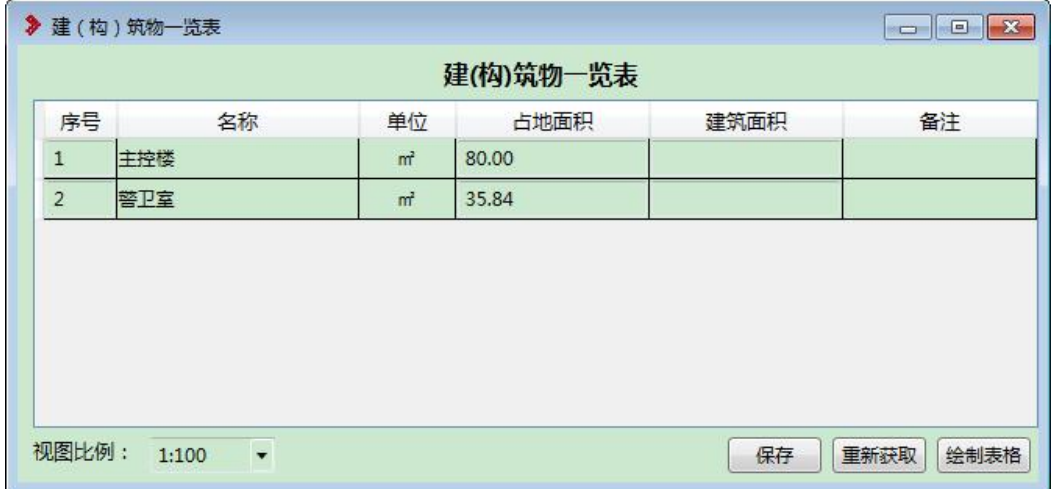

#### 1.12.3 经济指标表

右键可对条目进行增加、删除操作,但新增调整数据不会自动提取,需要手 动填写;

绘制表格,把统计材料表数据,放到平面视图-材料表节点下;

读取图纸,读取当前视图模型工程量;

保存,保存自己修改的表格样式,但是自己增加条目,不会自动统计工程量, 需要手填填写;

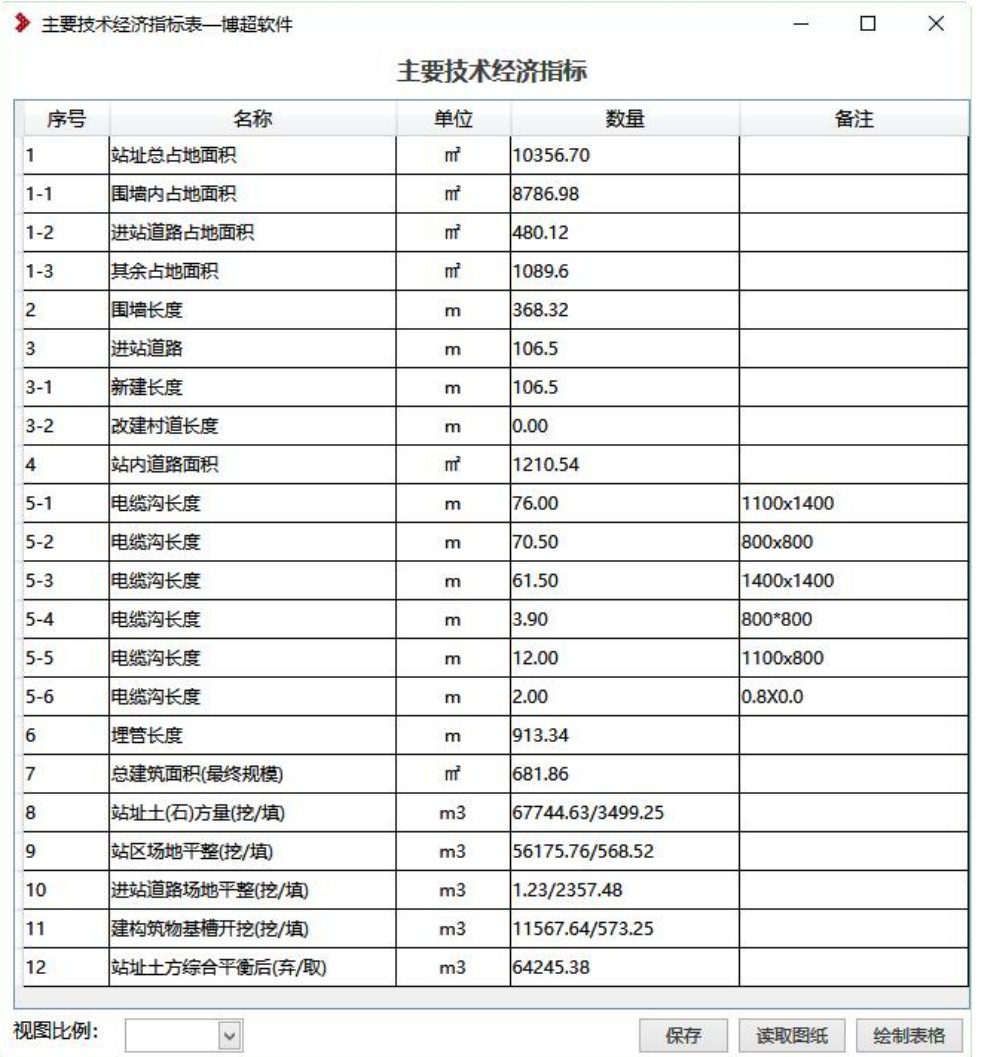

- 1. 站址总占地面积:使用"总图-建筑红线"进行绘制,绘制后软件自动提 取数据;
- 2. 围墙内占地面积:绘制围墙后,围墙围合区域内的场地面积自动统计;
- 3. 进站道路占地面积:读取站址数据后,进行模型赋值,会提取赋值后数 据(站址数据提取);
- 4. 其余占地面积: 站址总占地面积-围墙内占地面积-进站道路占地面积;
- 5. 围墙长度:程序自动提取图纸上围墙绘制长度;
- 6. 进站道路:站址数据提取;
- 7. 电缆沟长度:程序自动提取图纸上电缆沟绘制长度,按照类型进行区分;
- 8. 埋管长度:程序自动提取图纸上埋管绘制长度;
- 9. 总建筑面积: 使用"出图统计-建筑定义"功能绘制后,程序提取;
- 10. 站区场地平整: 读取站址数据后, 进行模型赋值, 会提取赋值后数据;
- 11. 建站道路场地平整:读取站址数据后,进行模型赋值,会提取赋值后数 据;
- 12. 建构筑物基槽开挖:使用"总图-坑槽布置"功能,生成基础坑槽后,程 序提取;
- 13. 站址土方综合平衡后: 进行上述挖填方数据计算后, 挖方为弃土, 填方 为取土;